# Հարկային հաշիվների գրանցում և կառավարում Հսկիչ-դրամարկղային մեքենաների միջոցով

Օգտվողի ձեռնարկ

Ամսաթիվ 8 Հունիս, 2017

# Բովանդակություն

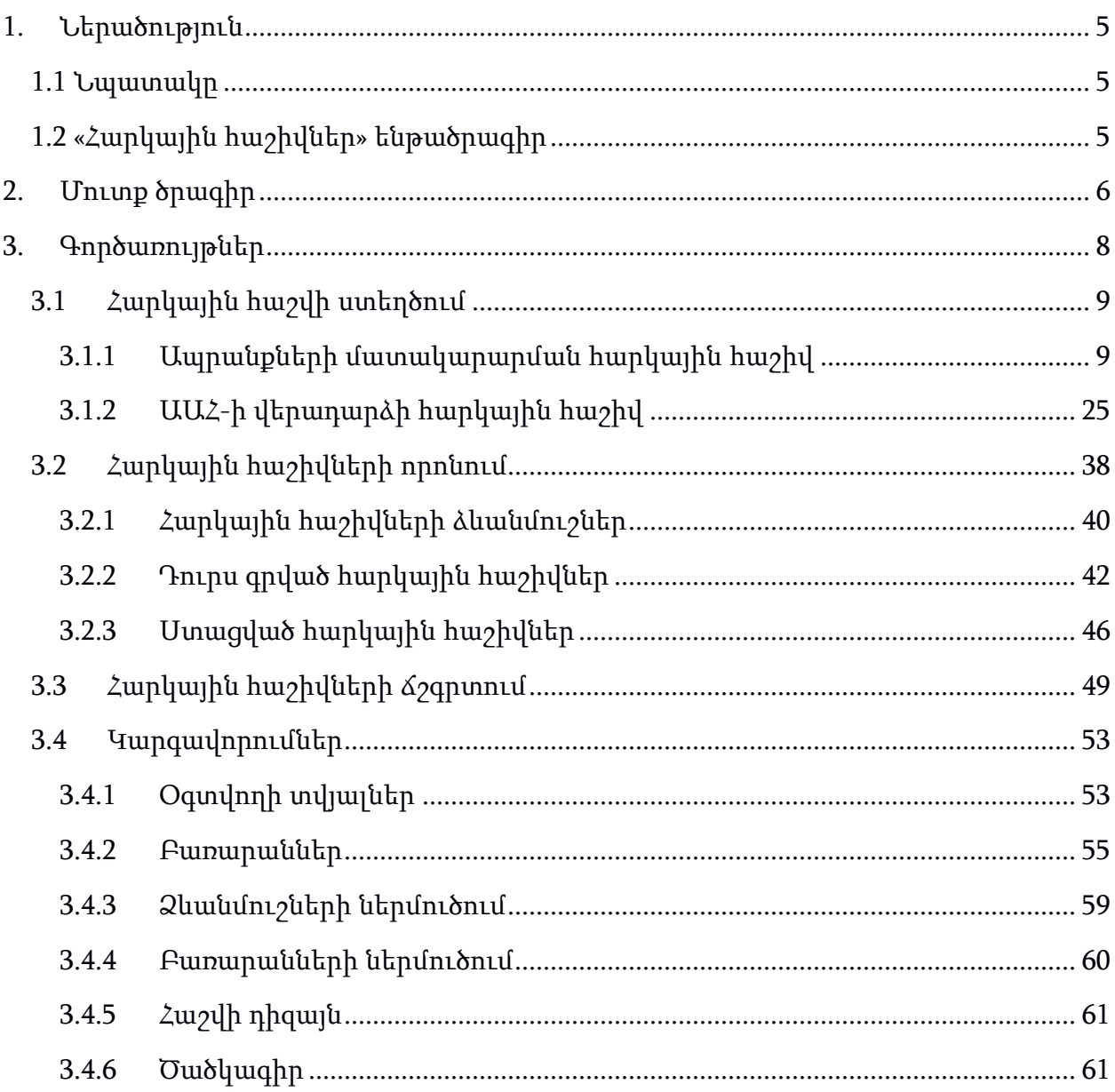

# Պատկերներ

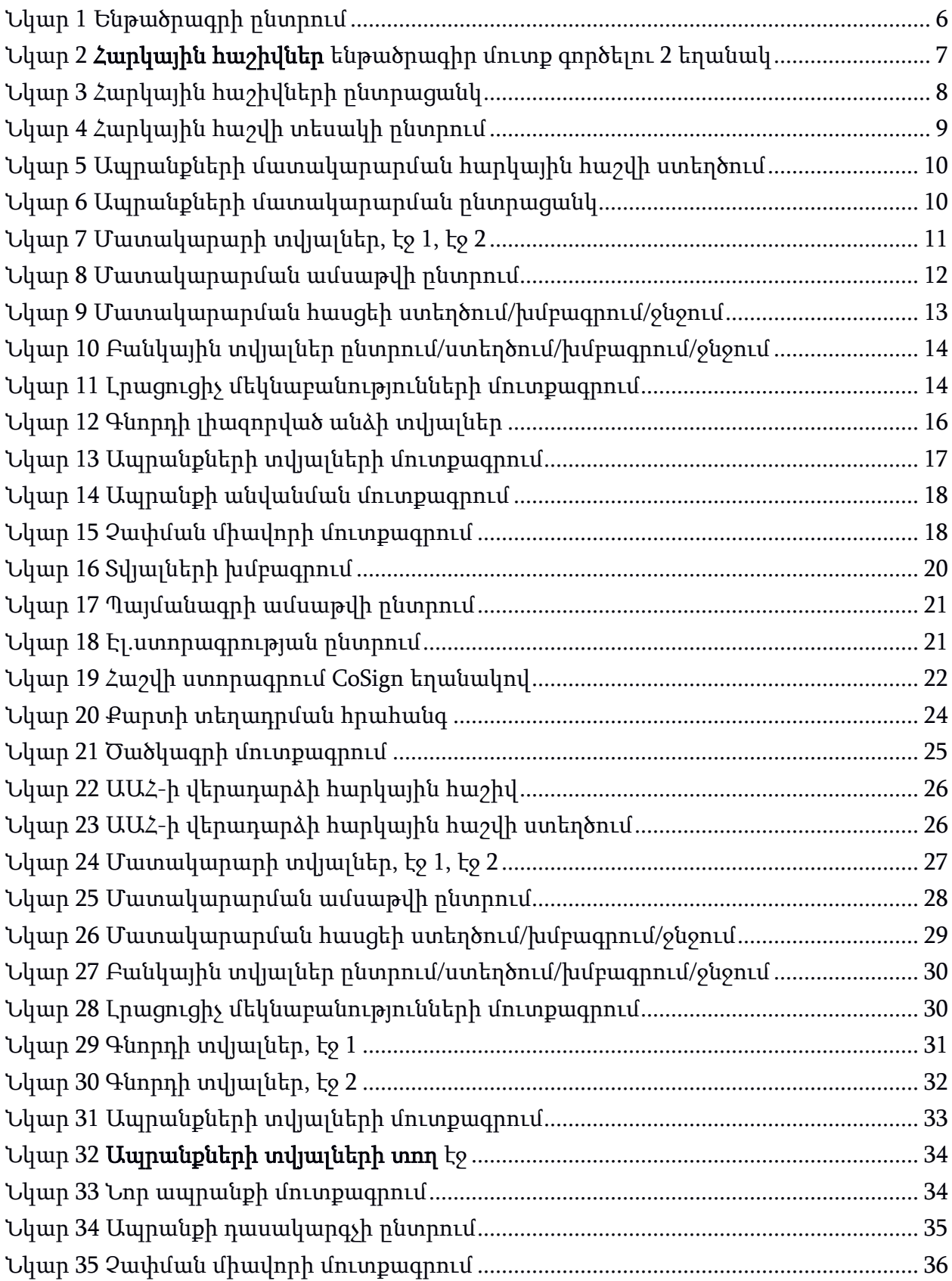

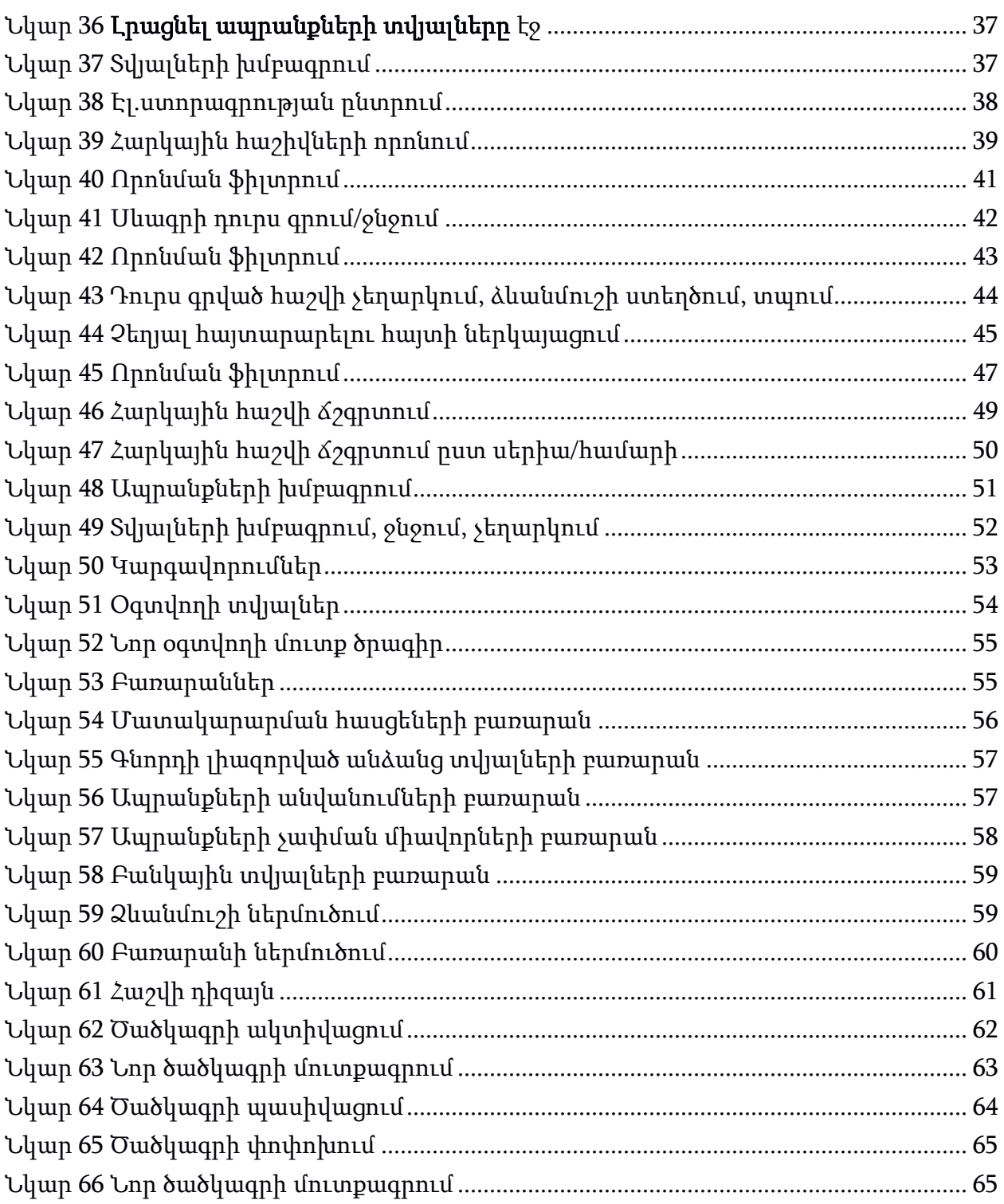

## <span id="page-4-0"></span>1. Ներածություն

## <span id="page-4-1"></span>1.1 Նպատակը

Սույն փաստաթղթի նպատակն է ներկայացնել ՀՀ ԿԱ ՊԵԿ-ի կողմից տնտեսվարող կազմակերպություններին տրամադրած հսկիչ-դրամարկղային մեքենաների միջոցով հարկային հաշիվների գրանցման ու գրանցված հարկային հաշիվների հետագա կառավարման գործընթացը՝ ըստ կատարվող գործողությունների կարգի և քայլերի հաջորդականության:

Ուղեցույցը բաղկացած է երկու մասից: Ուղեցույցի առաջին` մուտք համակարգ մասը նկարագրում է տնտեսվարող կազմակերպությունների լիազորված օգտվողների մուտքը ծրագիր, իսկ երկրորդը` գործառույթների մասը, նկարագրում է հարկային հաշիվների դուրս գրման կարգը:

Ուղեցույցը կազմվել է ըստ ծրագրային մոդուլի թեստային տարբերակի և նախագծային-տեխնիկական փաստաթղթերի: Փաստաթուղթը նպատակ ունի պարբերաբար թարմացվելու՝ համապատասխանեցնելով ենթահամակարգի առկա աշխատակարգին և նրանում կատարվող փոփոխություններին:

Ստորև ներկայացված են այս փաստաթղթի շրջանակներում գործածվող հապավումները:

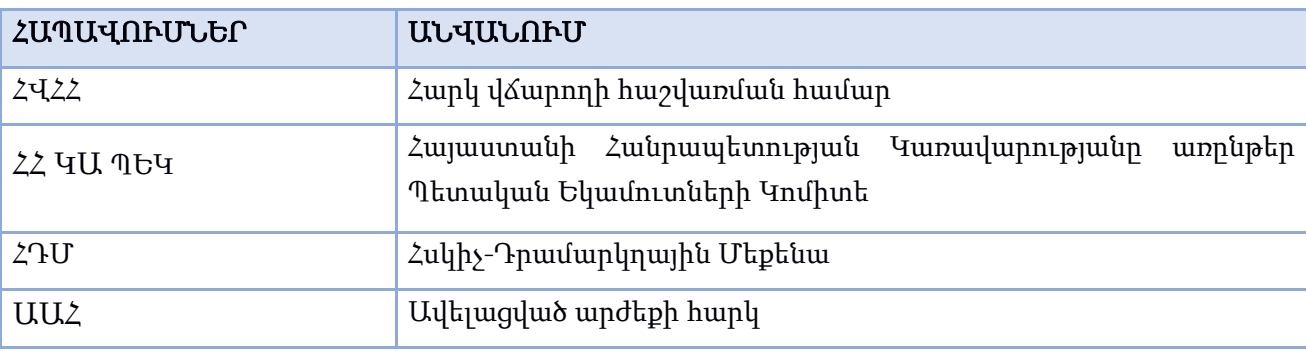

## <span id="page-4-2"></span>1.2 «Հարկային հաշիվներ» ենթածրագիր

Հսկիչ-դրամարկղային մեքենաների «Հարկային հաշիվներ» ենթածրագրի օգնությամբ համապատասխան լիազորություն ունեցող հարկ վճարողը հնարավորություն ունի էլեկտրոնային եղանակով դուրս գրելու հետևյալ հարկային հաշիվները`

- Ապրանքների մատակարարման հարկային հաշիվ
- ԱԱՀ-ի վերադարձի հարկային հաշիվ

## <span id="page-5-0"></span>2. Մուտք ծրագիր

Հարկային հաշիվներ ենթածրագիր մուտք գործելու համար անհրաժեշտ է գործարկել ՀԴՄ սարքը, որի ադյունքում էկրանին կցուցադրվի ծրագրային միջոցի ընտրության պատուհանը հետևյալ ենթածրագրերով՝

1. ՀԴՄ

### 2. Հարկային հաշիվներ

Օգտվողը պետք է ընտրի 2-Հարկային հաշիվներ տողը (տես՝ Նկար 1 [Ենթածրագրի](#page-5-1) [ընտրումՆկար](#page-5-1) 1)

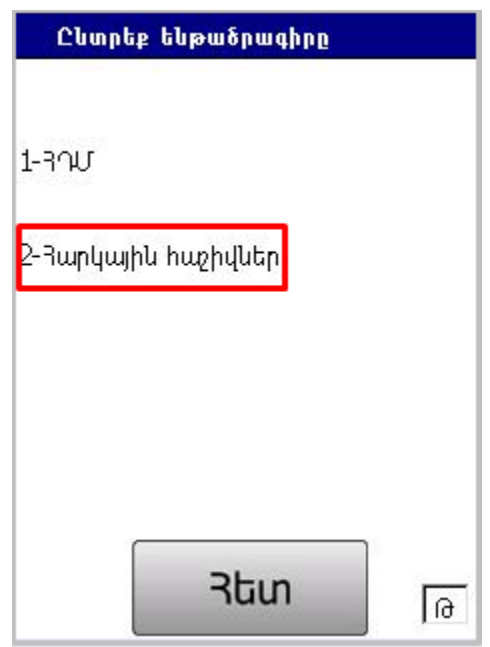

Նկար <sup>1</sup> Ենթածրագրի ընտրում

<span id="page-5-1"></span>Հաջորդ քայլով կատարվում է Էլեկտրոնային հաշիվների ծրագրի նախապատրաստում, կապի հաստատում, տվյալների ամբողջականության ստուգում, համաժամանակեցում և ծրագրի գործարկում:

Նշված ստուգումները հաստատելու դեպքում կցուցադրվի Հարկային հաշիվներ ենթածրագիր մուտք գործելու պատուհանը:

Ծրագիր հնարավոր է մուտք գործել երկու եղանակով (տես՝ [Նկար](#page-6-0) 2)՝

- 1. Մուտքագրել ՀՎՀՀ-ն, օգտվողի անունը և գաղտնաբառը:
- 2. Մուտքագրել նախապես ակտիվացված ծածկագիրը:

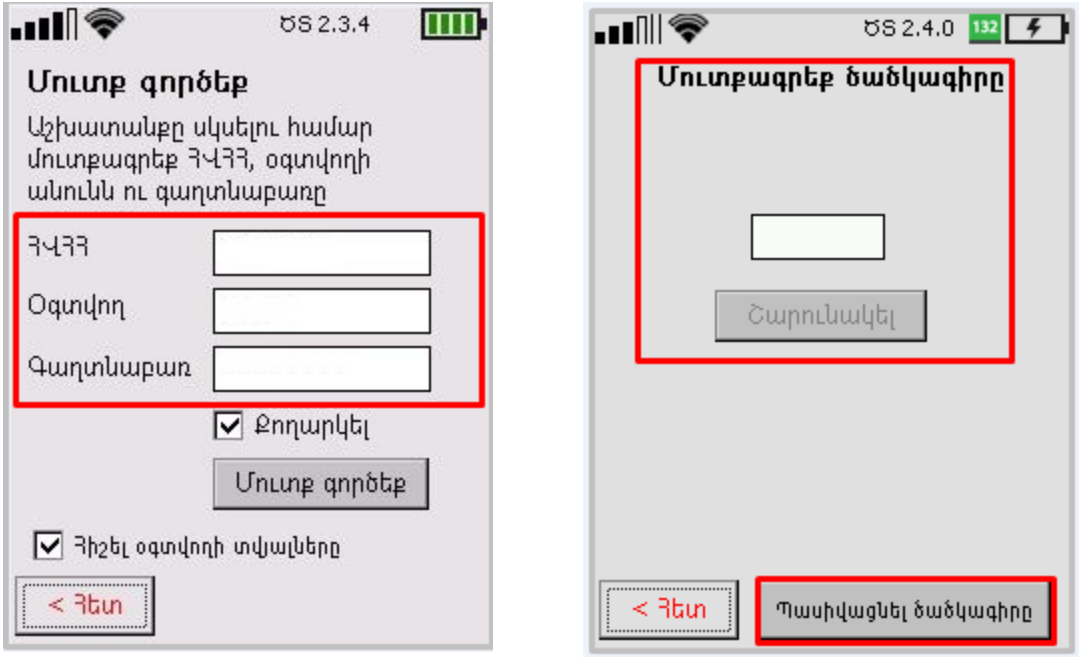

Նկար <sup>2</sup> Հարկային հաշիվներ ենթածրագիր մուտք գործելու <sup>2</sup> եղանակ

<span id="page-6-0"></span>Առաջին եղանակով աշխատանքը սկսելու համար օգտվողին անհրաժեշտ է՝

- 1. Տվյալների ՀՎՀՀ դաշտում մուտքագրել կազմակերպության Հարկ վճարողի հաշվառման համարը (ՀՎՀՀ-ն):
- 2. Տվյալների Օգտվող դաշտում լրացնել կազմակերպության գրանցված օգտվողի անվանունը՝ լատինատառ:
- 3. Տվյալների **Գաղտնաբառ** դաշտում լրացնել կազմակերպության գրանցված օգտվողի վավեր գաղտնաբառը՝ լատինատառ (մուտքագրած գաղտնաբառը տեսնելու համար անհրաժեշտ է նշել **Քողարկե**լ ընտրանքը և ապաակտիվացնել այն):
- 4. Ակտիվացնել Հիշել օգտվողի տվյալները ընտրանքը՝ տվյալ ՀԴՄ սարքում կազմակերպության տվյալները պահպանելու համար:
- 5. Սեղմել Մուտք գործեք կոճակը:

Ուշադրություն՝սխալ մուտքանուն կամ գաղտնաբառ մուտքագրելու դեպքում, համակարգը կցուցադրի հետևյալ ուղերձը. *«*Մուտք գործելու սխալ*»:*

Երկրորդ եղանակով աշխատանքը սկսելու համար օգտվողին անհրաժեշտ է՝

- 1. Ծածկագրի դաշտում մուտքագրել ակտիվացված 4 նիշանոց ծածկագիրը:
- 2. Մեղմել **Շարունակել** կոձակը։
- 3. Ծածկագիրը պասիվացնելու դեպքում, համակարգ հնարավոր է մուտք գործել առաջին եղանակով:

 $\Omega$ ւշադրություն՝ սխալ ծածկագիր մուտքագրելու դեպքում Շարունակել կոճակը մնում է պասիվ:

## <span id="page-7-0"></span>3. Գործառույթներ

ՀԴՄ սարքի Հարկային հաշիվներ ենթածրագրի գործառույթները հասանելի են ծրագրի հետևյալ ընտրացանկից (տես՝ [Նկար](#page-7-1) 3)՝

- $\triangleright$  <u>Uտեղծե</u>լ
- $\rho$  <u>Որոնե</u>լ
- $\geqslant$  <u>K</u><sub>2</sub>qnum<sub>k</sub>
- [Կարգավորումներ](#page-52-0)

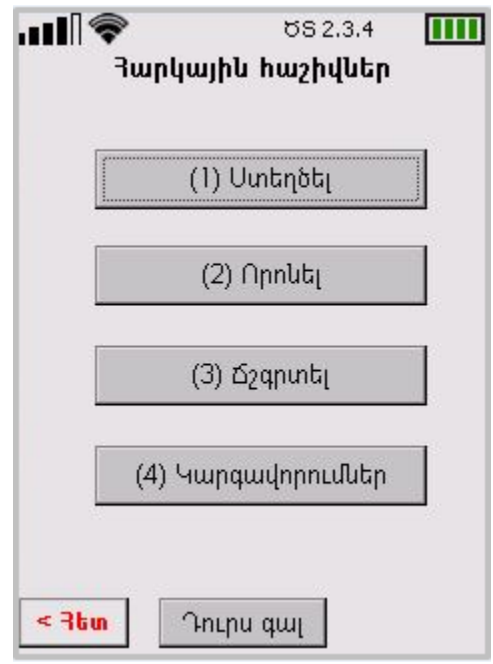

Նկար <sup>3</sup> Հարկային հաշիվների ընտրացանկ

<span id="page-7-1"></span>Ընտրացանկը բացվում է ինքնաշխատ Հարկային Հաշիվներ ենթածրագիր մուտք գործելուց հետո:

կոճակը վերադարձնում է նախորդ պատուհան, իսկ  $\leq$  3tm  $\Box$  Դուրս գալ կոճակը՝ դուրս է գալիս ենթածրագրից:

## <span id="page-8-0"></span>3.1 Հարկային հաշվի ստեղծում

Հարկային Հաշիվներ ենթածրագրի օգնությամբ կարելի է ստեղծել հետևյալ երկու տեսակի հարկային հաշիվները՝

- $\geqslant$  Uwnuu իր հատակարարաման հարկային հաշիվ
- $\triangleright$  UU2-h [վերադարձի](#page-24-0) հաշիվ

Ընտրեք հարկային հաշվի տեսակը պատուհանում անհրաժեշտ է ընտրել հարկային հաշվի պահանջվող տեսակը (տես՝ [Նկար](#page-8-2) 4):

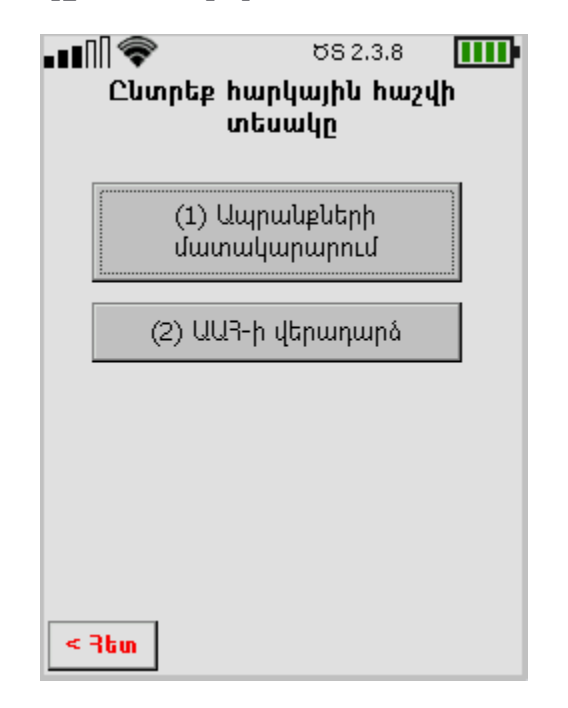

Նկար <sup>4</sup> Հարկային հաշվի տեսակի ընտրում

## <span id="page-8-2"></span><span id="page-8-1"></span>3.1.1 Ապրանքների մատակարարման հարկային հաշիվ

Ապրանքների մատակարարման հարկային հաշիվ ստեղծելու համար անհրաժեշտ է Ընտրեք հարկային հաշիվ պատուհանում սեղմել (1) Ապրանքների մատակարարում կոճակը (տես՝ [Նկար](#page-8-2) 4):

Բացված հաջորդ ընտրացանկի օգնությամբ հնարավոր է լրացնել մատակարարի, գնորդի, ապրանքի և պայմանագրի տվյալները (տես՝ [Նկար](#page-9-0) 5):

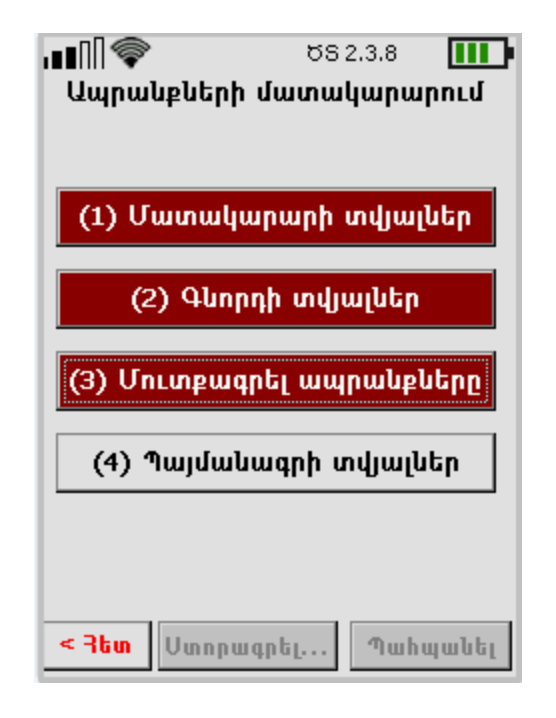

Նկար <sup>5</sup> Ապրանքների մատակարարման հարկային հաշվի ստեղծում

<span id="page-9-0"></span>Նշված բաժինների կոճակները նախնական շագանակագույն են, բացառությամբ Պայմանագրի տվյալներ կոճակի: Յուրաքանչյուր բաժնում բոլոր պահանջվող դաշտերը լրացնելուց և տվյալները պահպանելուց հետո, կոճակները դառնում են կանաչ և ակտիվանում են Ստորագրել և Պահպանել կոճակները: Հարկային հաշիվների ստորագրման կարգը նկարագրված է [3.1.1.5](#page-20-2) բաժնում:

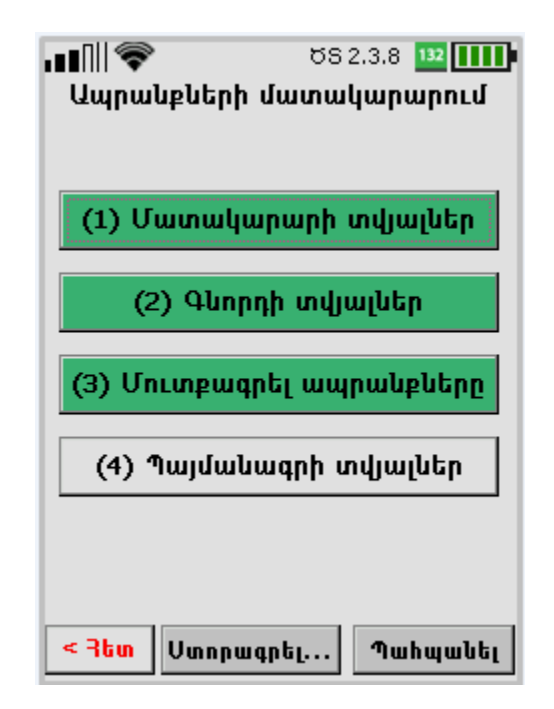

<span id="page-9-1"></span>Նկար 6 Ապրանքների մատակարարման ընտրացանկ

#### <span id="page-10-1"></span>3.1.1.1 Մատակարարի տվյալների լրացում

Մատակարարի տվյալներ ենթաբաժին մուտք գործելու համար անհրաժեշտ է Ապրանքների մատակարարում ընտրացանկում սեղմել (1) Մատակարարի տվյալներ կոճակը: Տվյալ ենթաբաժինը բաղկացած է երկու էջից: Տվյալ էջերում ինքնաշխատ լրացվում են մատակարարի ՀՎՀՀ-ն, անվանումը, մատակարարման ամսաթիվը, գտնվելու վայրը (տես` [Նկար](#page-10-0) 7[Ошибка! Источник ссылки не найден.](#page-10-0)):

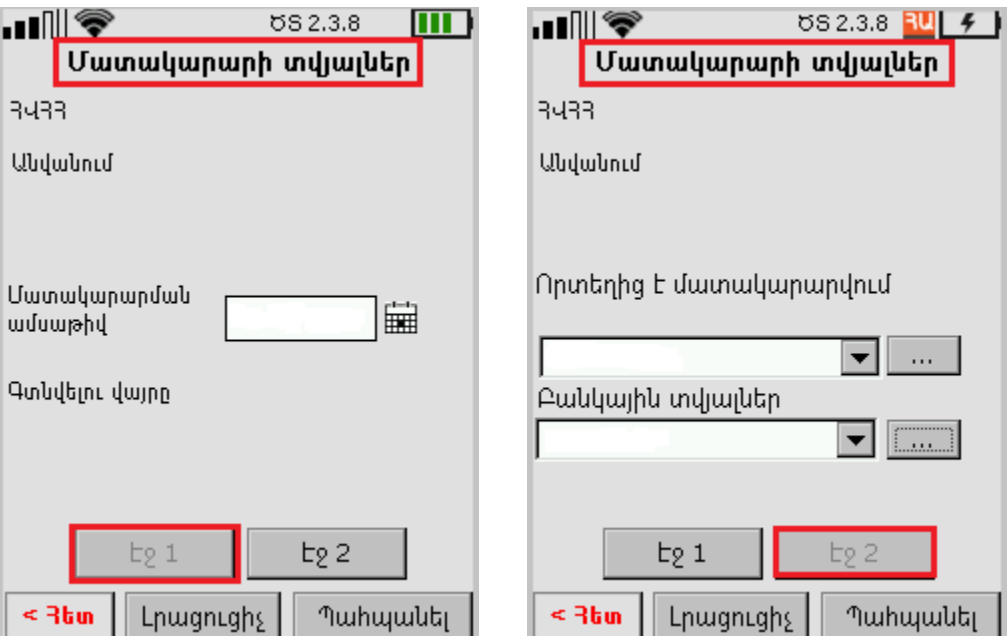

Նկար <sup>7</sup> Մատակարարի տվյալներ, էջ 1, էջ <sup>2</sup>

<span id="page-10-0"></span>Լրացուցիչ տվյալներ ավելացնելու համար անհրաժեշտ է՝

1. Էջ 1-ում սեղմել նշանը՝ մատակարարման ամսաթիվը ընտրելու համար:

Բացված օրացույցում ընտրել և հաստատել ամսաթիվը սեղմելով նշանը։ Չեղարկելու համար սեղմել նշանը (տես՝ [Նկար](#page-11-0) 80шибка! Источник ссылки не найден.):

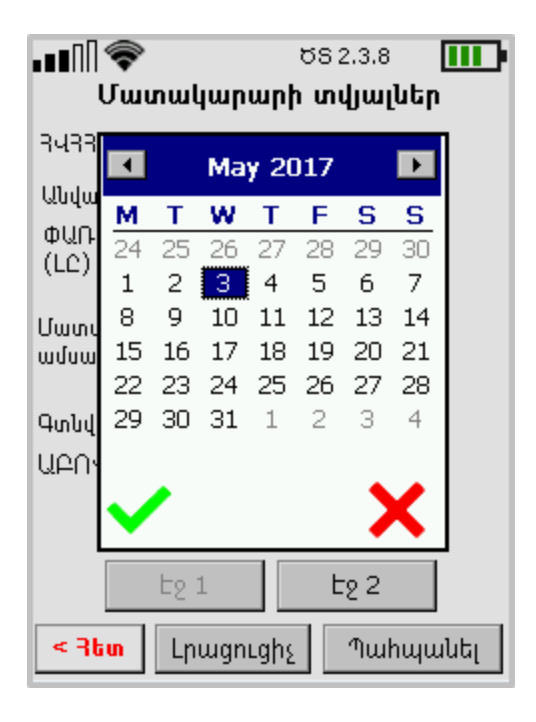

Նկար 8 Մատակարարման ամսաթվի ընտրում

<span id="page-11-0"></span>2. Էջ 2-ում սեղմել <u>ևս կո</u>ճակը մատակարարման վայրը մուտքագրելու համար։ Բացված նոր պատուհանում սեղմել Նոր տող կոճակը, մուտքագրել և պահպանել մատակարարման հասցեն, որը կհայտնվի Մատակաարման հասցեներ ցանկումОшибка! Источник ссылки не найден.: Ցանկից Մատակարարման հասցեն հեռացնելու համար անհրաժեշտ է սեղմել տվյալ հասցեի տողը և բացված պատուհանում ընտրել Խմբագրել կամ Ջնջել  $h$ րահանգը (տես $\dot{}$ ):

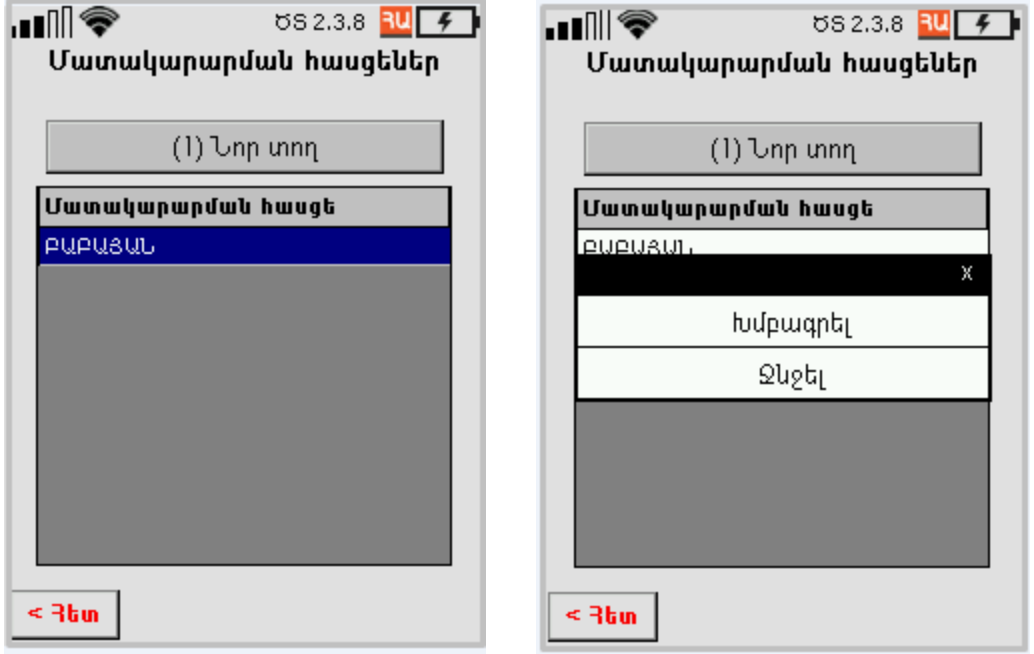

Նկար 9 Մատակարարման հասցեի ստեղծում/խմբագրում/ջնջում

<span id="page-12-0"></span>3. Էջ 2-ում սեղմել կոճակը բանկային տվյալները մուտքագրելու համար: Բացված նոր պատուհանում սեղմել Նոր տող կոճակը, մուտքագրել և պահպանել սպասարկման բանկը և բանկային հաշվեհամարը, որոնք կհայտնվեն Բանկային տվյալներ ցանկում (տես՝ [Նկար](#page-13-0) 10[Նկար](#page-13-0) 10Ошибка! Источник ссылки не найден.): Բանկային տվյալները ցանկից հեռացնելու համար անհրաժեշտ է սեղմել տվյալ տողը և բացված պատուհանում ընտրել Խմբագրել կամ Ջնջել հրահանգը:

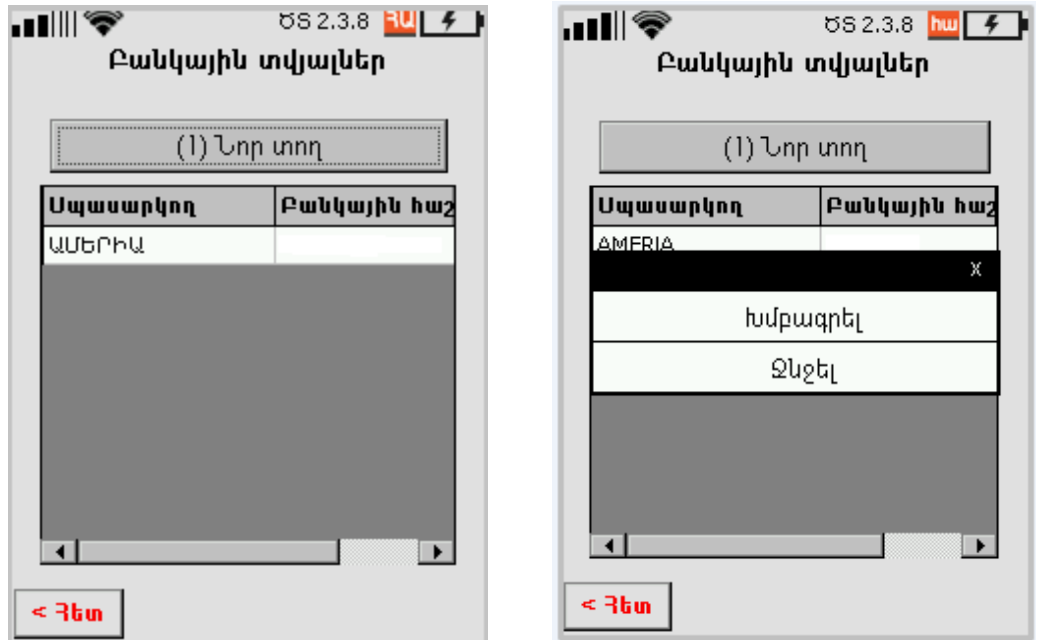

Նկար 10 Բանկային տվյալներ ընտրում/ստեղծում/խմբագրում/ջնջում

<span id="page-13-0"></span>4. Մատակարարի տվյալներ ենթաբաժնում սեղմել Լրացուցիչ կոճակը՝ որևէ տվյալի վերաբերյալ նշումներ կամ մեկնաբանություններ կատարելու համար:

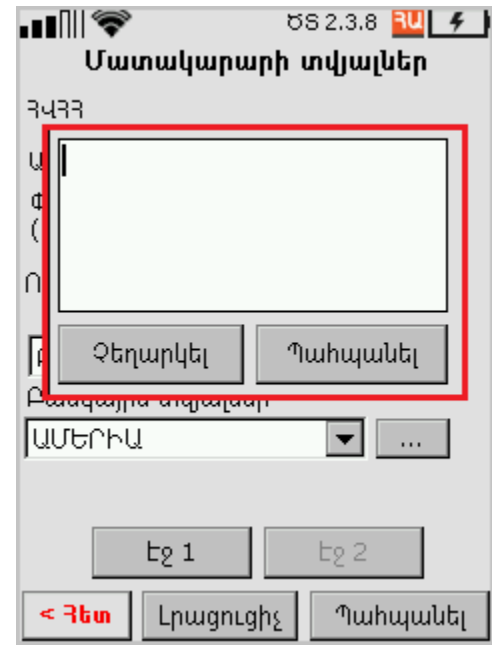

Նկար <sup>11</sup> Լրացուցիչ մեկնաբանությունների մուտքագրում

<span id="page-13-1"></span>Բոլոր լրացված տվյալները պահպանելու համար անհրաժեշտ է սեղմել Պահպանել կոճակը և վերադառնալ Ապրանքների մատակարարում էջ:

#### <span id="page-14-0"></span>3.1.1.2 Գնորդի տվյալների լրացում

Գնորդի տվյալներ ենթաբաժին մուտք գործելու համար անհրաժեշտ է Ապրանքների մատակարարում ընտրացանկում սեղմել (2) Գնորդի տվյալներ կոճակը: Տվյալ ենթաբաժինը բաղկացած է երկու էջից: 1-ին էջում լրացնելով գնորդի ՀՎՀՀ-ն՝ ինքնաշխատ լրացվում են գնորդի անվանումը, գտնվելու վայրը: Ֆիզիկական անձի դեպքում լրացնելով գնորդի անձնագրի սերիա/համարը` **Անուն Ազգանուն** դաշտը դառնում է խմբագրելի և օգտվողին հնարավորություն է տրվում լրացնել տվյալները, իսկ բնակության վայրը լրացվում է ինքնաշխատ:

 $\Omega$ Միաձուլված, Միավորված, Բաժանված, Վկայականը հանձնած կարգավիճակների դեպքում ծրագիրը ցուցադրում է հետևյալ զգուշացումը՝

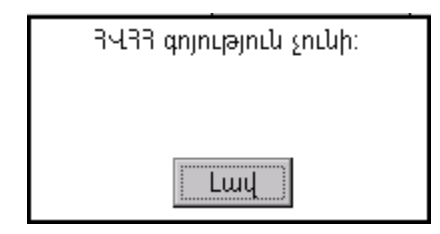

Լրացուցիչ տվյալներ ավելացնելու համար անհրաժեշտ է՝

- 1. 1-ին էջի **Բանկային տվյալներ** տողում սեղմել <mark>և կո</mark>ճակը բանկային տվյալները ընտրելու կամ մուտքագրելու համար: Բացված պատուհանի ցանկում ընտրել համապատասխան տողը կամ սեղմել **Նոր տող** կոձակը, մուտքագրել և պահպանել նոր  $\angle$ Վ $\angle$ Հ, սպասարկման բանկը և բանկային հաշվեհամար[ըՆկար](#page-13-0) 10[Ошибка! Источник ссылки не найден.](#page-13-0): Ցանկից բանկային տվյալները հեռացնելու համար անհրաժեշտ է սեղմել տվյալ տողը և բացված պատուհանում ընտրել Խմբագրել կամ Ջնջել հրահանգը:
- 2. Էջ 2-ում **Նշանակման վայր** տողում սեղմել **[18] կոմակը նշանակման վայրը** ընտրելու կամ մուտքագրելու համար: Բացված պատուհանի ցանկում ընտրել համապատասխան տողը կամ սեղմել **Նոր տող** կոձակը, մուտքագրել և պահպանել գնորդի ՀՎՀՀ-ն (ինքնաշխատ լրացվում է գնորդի անվանումը), մատակարարման հասցե[նՆկար](#page-13-0) 10[Ошибка! Источник ссылки не найден.](#page-13-0): Ցանկից նշանակման վայրը հեռացնելու համար անհրաժեշտ է սեղմել տվյալ տողը և բացված պատուհանում ընտրել Խմբագրել կամ Ջնջել հրահանգը:
- 3. Էջ 2-ում Մատակարարման եղանակը դաշտում նշել թե ում միջոցով է կատարվում մատակարարումը՝ գնորդի կամ փոխադրողի, կամ մուտքագրել ավտոտրանսպորտային միջոցի մակնիշը և պետական համարանիշը:

4. Էջ 2-ում **Ωւ միջոցով** տողում սեղմել <u>և կ</u>ոմակը ապրանքների տեղափոխող կազմակերպության տվյալները ընտրելու կամ մուտքագրելու համար: Բացված պատուհանի ցանկում ընտրել համապատասխան տողը կամ սեղմել **Նոր տող** կոճակը, մուտքագրել և պահպանել գնորդի ՀՎՀՀ-ն (ինքնաշխատ լրացվում է գնորդի անվանումը), անուն/ազգանունը, լիազորագրի համարը և ամսաթիվը  $(\text{uhu}^{\prime})$  [Նկար](#page-13-0) 12)Նկար 100 шибка! Источник ссылки не найден.:  $\delta$ անկից նշանակման վայրը հեռացնելու համար անհրաժեշտ է սեղմել տվյալ տողը և բացված պատուհանում ընտրել Խմբագրել կամ Ջնջել հրահանգը:

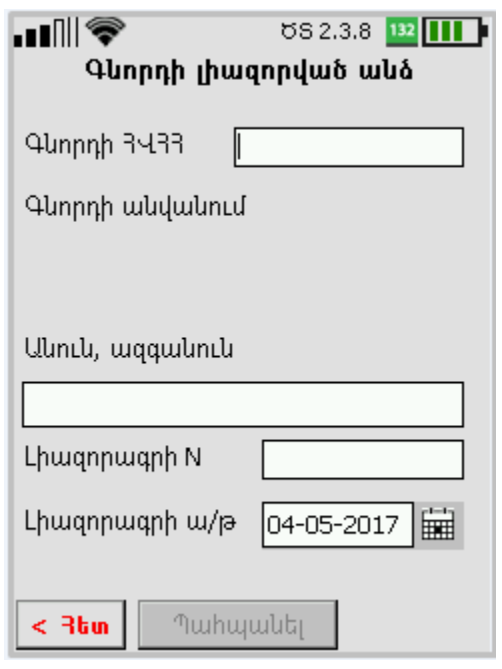

Նկար <sup>12</sup> Գնորդի լիազորված անձի տվյալներ

<span id="page-15-0"></span>5. Գնորդի տվյալներ ենթաբաժնում սեղմել Լրացուցիչ կոճակը՝ որևէ տվյալի վերաբերյալ նշումներ կամ մեկնաբանություններ կատարելու համար:

Բոլոր լրացված տվյալները պահպանելու համար անհրաժեշտ է սեղմել Պահպանել կոճակը և վերադառնալ Ապրանքների մատակարարում էջ:

#### <span id="page-15-1"></span>3.1.1.3 Ապրանքների մուտքագրում

Մուտքագրել ապրանքները ենթաբաժին մուտք գործելու համար անհրաժեշտ է Ապրանքների մատակարարում ընտրացանկում սեղմել (3) Մուտքագրել ապրանքները կոճակը:

Լրացնել ապրանքների տվյալներ բաժնում օգտվողը կարող է ավելացնել, խմբագրել կամ ջնջել ապրանքների տվյալները (տես՝ [Նկար](#page-16-0) 13):

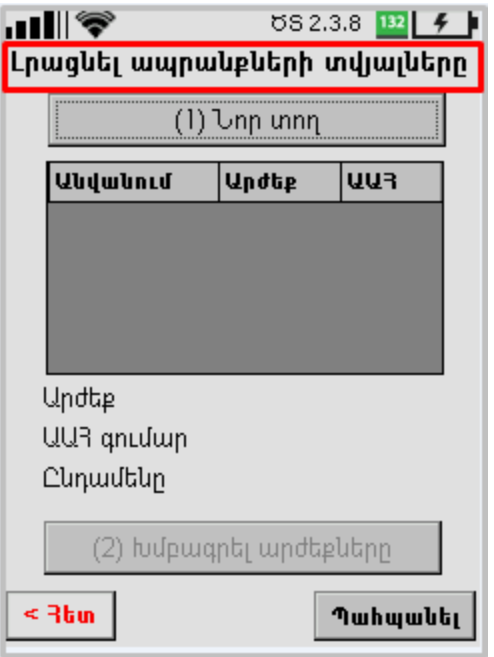

Նկար 13 Ապրանքների տվյալների մուտքագրում

<span id="page-16-0"></span>Ապրանքների ցանկում արտացոլվում են հետևյալ տվյալները՝

- 1. Ապրանքի անվանումը
- 2. Ապրանքի արժեքը
- 3. ԱԱՀ գումարը

Նոր ապրանք մուտքագրելու համար անհրաժեշտ է՝

- 1. Սեղմել Նոր տող կոճակը Լրացնել ապրանքների տվյալներ էջում, որի արդյունքում կբացի Ապրանքների տվյալների տող էջը:
- 2. Ապրանքների տվյալների տող բաժնում լրացնել և պահպանել բոլոր պահանջվող դաշտերը՝ Անվանում, Չափման միավոր, Քանակ, Միավորի գին, Արժեք, ԱԱՀ: Ընդամենը տողը հաշվարկվում է ինքնաշխատ:
	- $\bullet$  Անվանում տողում սեղմել  $\overline{\phantom{a}}$  նշանը և թափվող ցանկից ընտրել պահանջվող ապրանքի առկա անվանումը: Ապրանքի նոր անվանում գրանցելու համար անհրաժեշտ է Անվանում տողում սեղմել կոճակը և անցնելով Ապրանքների անվանումներ էջ սեղմել Նոր տող կոձակը։ Այնուհետև անհրաժեշտ է <mark>Ապրանքի անվանում</mark> էջում լրացնել ապրանքի անվանման դաշտը և պահպանել տվյալը սեղմելով` Պահպանել կոճակը (տես՝ [Նկար](#page-17-0) 14):

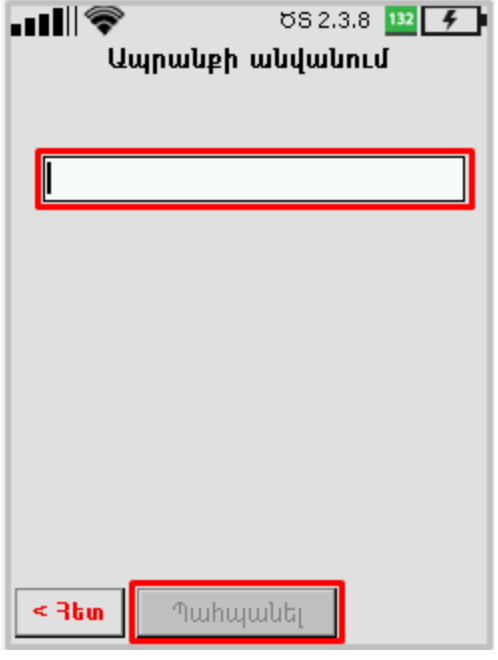

Նկար <sup>14</sup> Ապրանքի անվանման մուտքագրում

<span id="page-17-0"></span>• Չափման միավոր տողում սեղմել Ի նշանը և թափվող ցանկից ընտրել ապրանքի պահանջվող չափման միավորը: Ապրանքի նոր չափման միավոր մուտքագրելու համար անհրաժեշտ է Չափման միավորներ պատուհանում սեղմել **Նոր տող** կոձակը, այնուհետև 2ափման միավոր պատուհանում լրացնել չափման միավորի դաշտը և պահպանել տվյալը սեղմելով Պահպանել կոճակը (տես՝ [Նկար](#page-17-1) 15):

<span id="page-17-1"></span>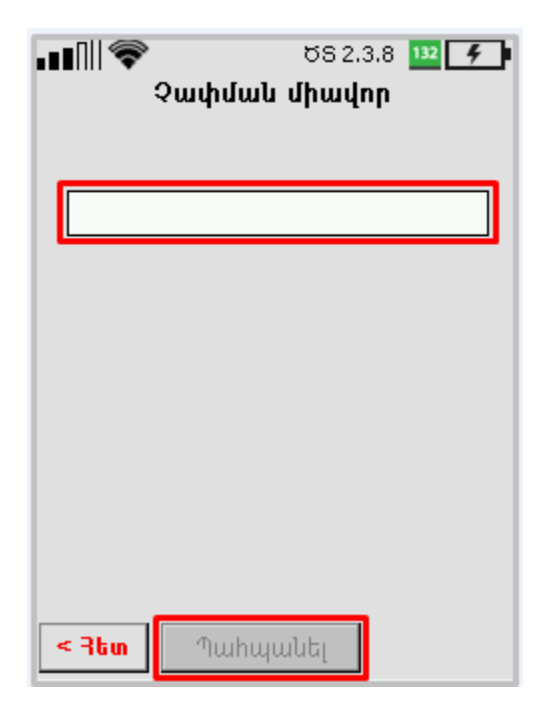

Նկար 15 Չափման միավորի մուտքագրում

- Քանակ դաշտի մուտքագրված արժեքը պետք է լինի թիվ և նրա ամբողջ մասը չպետք է գերազանցի 12 նիշը, իսկ ստորակետից հետո՝ 3 նիշը:
- Միավորի գին դաշտի մուտքագրված արժեքը պետք է լինի թիվ և նրա ամբողջ մասը չպետք է գերազանցի 12 նիշը, իսկ ստորակետից հետո՝ 2 նիշը:
- Արժեք դաշտը լրացվում է ինքնաշխատ և խմբագրելի չէ, եթե լրացվում են Քանակ և Միավորի գին դաշտերի արժեքները: Միայն Արժեք դաշտը լրացնելու դեպքում, Քանակ և Միավորի գին դաշտերը դառնում են ոչ խմբագրելի։ **Արժեք** դաշտի մուտքագրվող թվի ամբողջ մասը չպետք է գերազանցի 12 նիշը, իսկ ստորակետից հետո՝ 2 նիշը:
- $\bullet$  ԱԱՀ դաշտում սեղմել  $\blacktriangleright$ նշանը և թափվող ցանկից ընտրել պահանջվող ԱԱՀ-ն՝
	- 20%
	- Դատարկ տող

Եթե ընտրվում է 20%, ապա ԱԱՀ դաշտի կողքին ցուցադրվում է ինքնաշխատ հաշվարկվող ԱԱՀ-ի գումարը: Դատարկ տողը ընտրելու դեպքում ԱԱՀ-ի գումարը կազմում է 0:

 Ընդամենը տողի արժեքը կազմված է Արժեք և ԱԱՀ դաշտերի արժեքների գումարից:

Բոլոր տվյալները լրացնելուց և պահպանելուց հետո **Լրացնել ապրանքների** տվյալները պատուհանում ակտիվանում է (2) Խմբագրել արժեքները կոճակը, որը սեղմելիս բացվում է խմբագրման պատուհանը: Փոփոխությունները կատարելուց հետո անհրաժեշտ է սեղմել Պահպանել կոճակը:

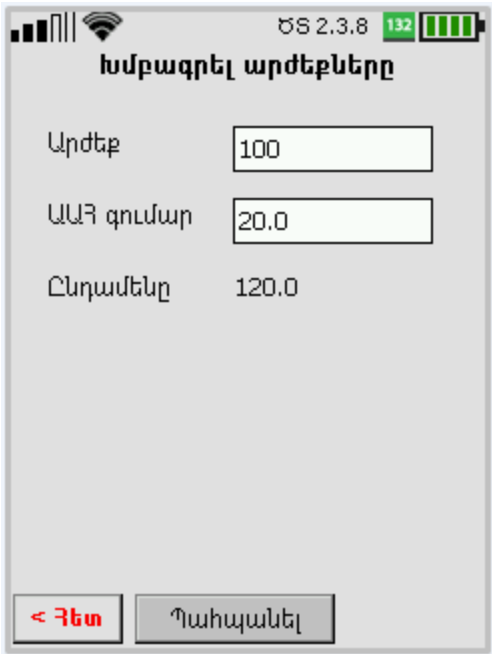

Նկար 16 Տվյալների խմբագրում

<span id="page-19-0"></span>Բոլոր լրացված տվյալները պահպանելու համար անհրաժեշտ է սեղմել Պահպանել կոճակը և վերադառնալ Ապրանքների մատակարարում էջ:

#### 3.1.1.4 Պայմանագրի տվյալներ

Պայմանագրի տվյալներ ենթաբաժին մուտք գործելու համար անհրաժեշտ է Ապրանքների մատակարարում ընտրացանկում սեղմել (4) Պայմանագրի տվյալներ կոճակը և անցում կատարել հաջորդ էջ:

Պայմանագիր էջում լրացվում և պահպանվում են Ա/թ և Համարը դաշտերը: Ամսաթիվը ընտրելու համար անհրաժեշտ է սեղմել նշանը: Բացված օրացույցում ընտրել և հաստատել ամսաթիվը` սեղմելով  $\checkmark$  նշանը։ Չեղարկելու համար սեղմել **X** նշանը։

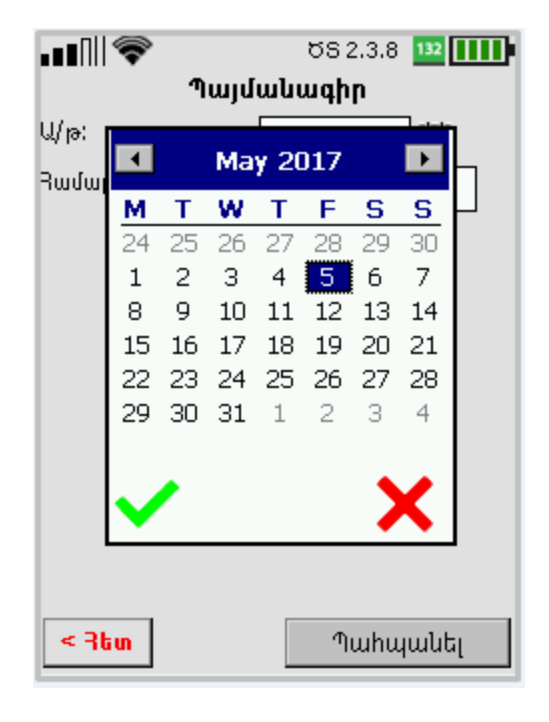

Նկար <sup>17</sup> Պայմանագրի ամսաթվի ընտրում

#### <span id="page-20-2"></span><span id="page-20-0"></span>3.1.1.5 Հարկային հաշվի ստորագրում

Հարկային հաշվի ստորագրումը իրականացվում է կազմակերպության լիազոր անձի նույնականացման քարտի (ID card) կամ էլեկտրոնային ստորագրության CoSign ծրագրի օգնությամբ (տես՝ [Նկար](#page-20-1) 18):

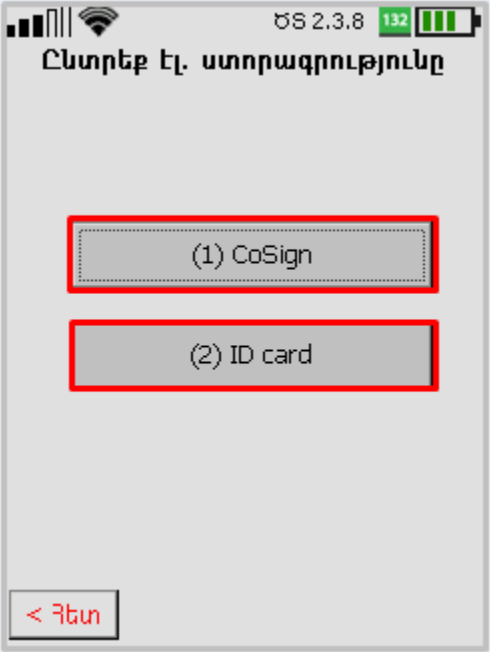

<span id="page-20-1"></span>Նկար 18 Էլ.ստորագրության ընտրում

1. Հարկային հաշիվը  $\cosh g$  եղանակով ստորագրելու համար անհրաժեշտ է Էլեկտրոնային ստորագրություն պատուհանի Օգտվող և Գաղտնաբառ դաշտերում մուտքագրել կազմակերպության լիազոր անձի նույնականացման տվյալները և սեղմել Դուրս գրել կոճակը (տես՝ [Նկար](#page-21-0) 19)

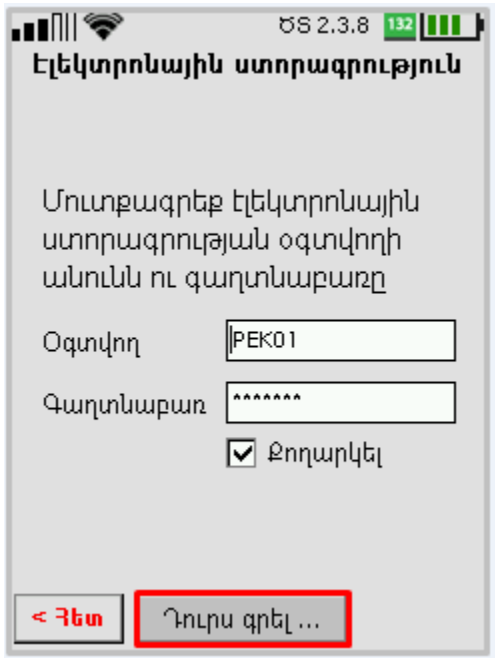

Նկար 19 Հաշվի ստորագրում CoSign եղանակով

<span id="page-21-0"></span>Հարկային հաշվի բարեհաջող ստորագրման դեպքում էկրանին կցուցադրվի հետևյալ հաղորդագրությունը՝

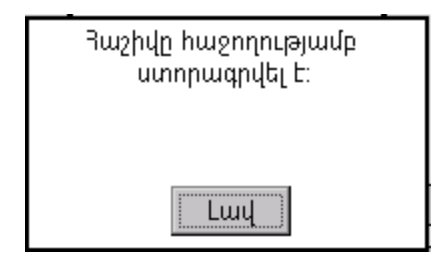

Ուշադրություն՝ լիազոր անձի նույնականացման տվյալները սխալ մուտքագրելու դեպքում կցուցադրվի հետևյալ հաղորդագրությունը՝

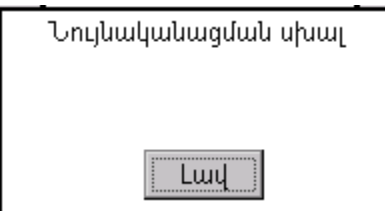

Իսկ սարքում թղթի բացակայության դեպքում՝

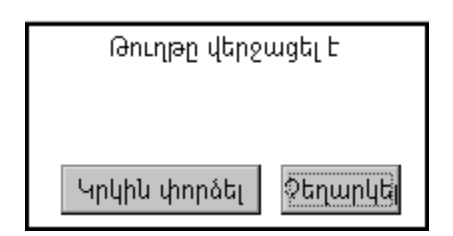

Հարկային հաշվի ստորագրումը (դուրս գրումը) կատարելու դեպքում ՀԴՄ սարքը ինքնաշխատ տպագրում է փաստաթղթի օրինակը, որտեղ ներկայացվում են կատարված գործարքի մանրամասները (Հարկային հաշվի սերիա-համար, Ապրանքներ մատակարարողի ու Ապրանքներ ստացողի տվյալներ, Մատակարարվող ապրանքների ցուցակ, հարկային հաշվի գումարային արժեքներ, ապրանքները դուրս գրող կազմակերպության և ապրանքները ստացող անձի կամ կազմակերպության տվյալներ):

Ստորագրված հարկային հաշվի օրինակը տպելուց հետո պատուհանին ցուցադրվում է հարցում՝ փաստաթղթի ևս մեկ օրինակ տրամադրելու անհրաժեշտության մասին (Այո/Ոչ ընտրանք):

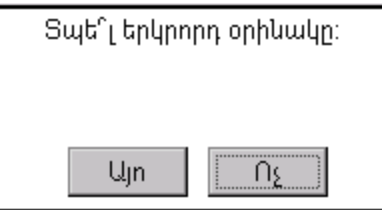

Հարկային հաշվի ստորագրումից հետո ծրագիրը վերադառնում է Հարկային հաշիվներ բաժին:

- 2. Հարկային հաշիվը նույնականացման քարտով (ID card) ստորագրելու համար անհրաժեշտ է՝
	- ա. Սեղմել (2) ID card կոճակը Ընտրեք էլ. ստորագրությունը պատուհանում:
	- բ. Տեղադրել նույնականացման քարտը (տես՝ [Նկար](#page-23-0) 20):

<span id="page-23-0"></span>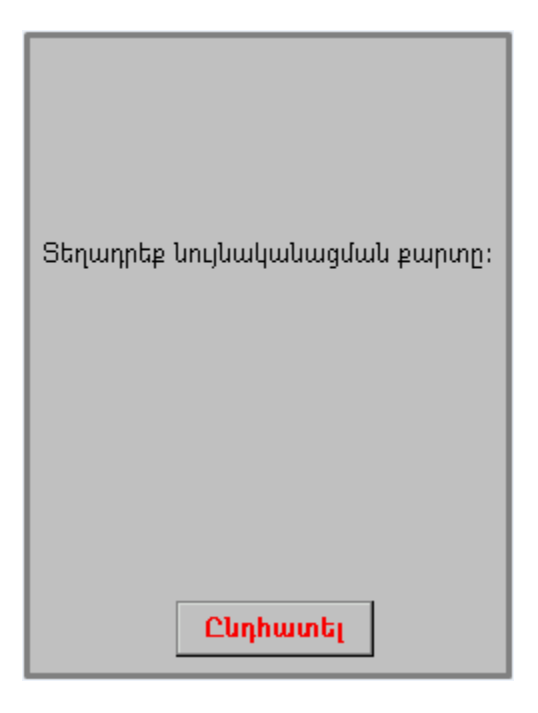

Նկար 20 Քարտի տեղադրման հրահանգ

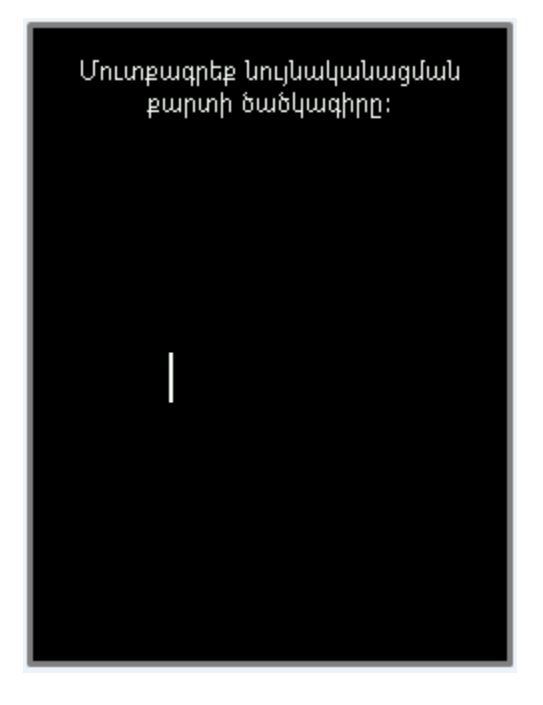

գ. Մուտքագրել նույնականացման քարտի ծածկագիրը:

Նկար <sup>21</sup> Ծածկագրի մուտքագրում

<span id="page-24-1"></span>Հարկային հաշվի բարեհաջող ստորագրման դեպքում էկրանին կցուցադրվի հետևյալ հաղորդագրությունը՝

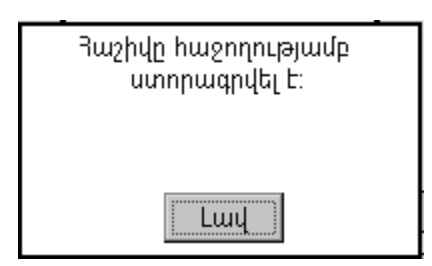

## <span id="page-24-0"></span>3.1.2 ԱԱՀ-ի վերադարձի հարկային հաշիվ

ԱԱՀ-ի վերադարձ հարկային հաշվի ձևը իր սկզբունքով նման է Ապրանքների մատակարարում հարկային հաշվի ձևին, սակայն կա մեկ կարևոր տարբերություն` ԱԱՀ-ի վերադարձի հաշիվը չի վավերացվում էլեկտրոնային ստորագրությամբ ստացողի կողմից։ Դուրս գրված ԱԱՀ-ի վերադարձ հարկային հաշվի ստորագրումը կատարվում է միայն տվյալ հարկ վճարողի կողմից:

ԱԱՀ-ի վերադարձի հարկային հաշիվ ստեղծելու համար անհրաժեշտ է Ընտրեք հարկային հաշիվ պատուհանում սեղմել (2) ԱԱՀ-ի վերադարձի կոճակը (տես՝ [Նկար](#page-25-0) [22](#page-25-0)[Նկար](#page-8-2) 4):

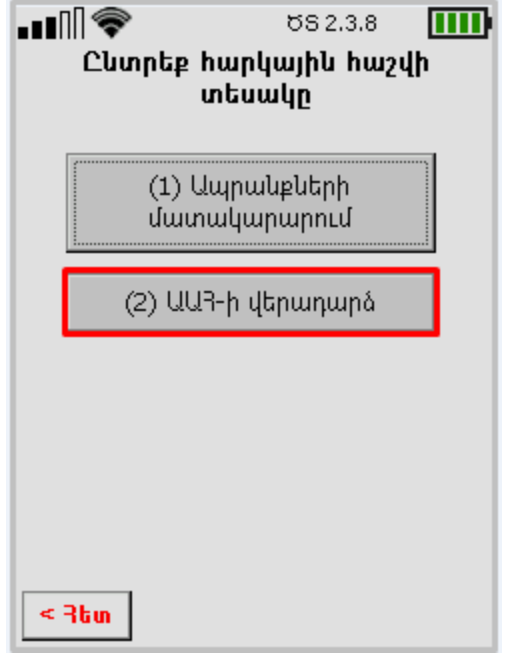

Նկար <sup>22</sup> ԱԱՀ-ի վերադարձի հարկային հաշիվ

<span id="page-25-0"></span>Բացված հաջորդ ընտրացանկի օգնությամբ հնարավոր է լրացնել մատակարարի, գնորդի, ապրանքի տվյալները (տես՝ [Նկար](#page-25-1) 23[Նկար](#page-25-1) 5):

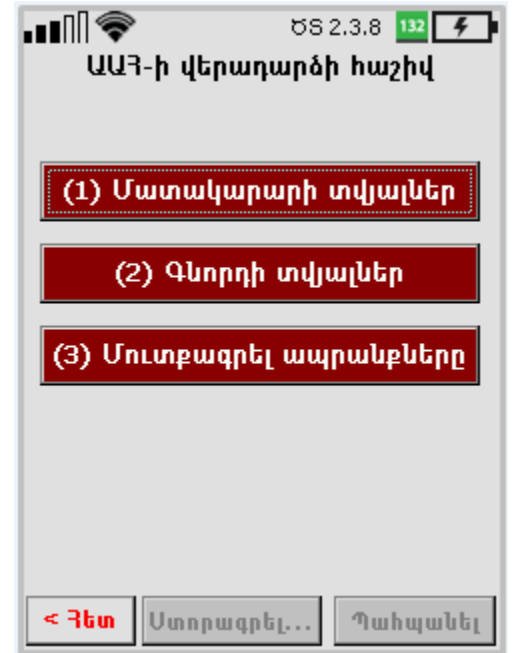

Նկար 23 ԱԱՀ-ի վերադարձի հարկային հաշվի ստեղծում

<span id="page-25-1"></span>Նշված բաժինների կոճակները նախնական շագանակագույն են, բացի Պայմանագրի տվյալներ կոճակից: Յուրաքանչյուր բաժնում բոլոր պահանջվող դաշտերը լրացնելուց և տվյալները պահպանելուց հետո, կոճակները դառնում են կանաչ և ակտիվանում են Ստորագրել և Պահպանել կոճակները:

### 3.1.2.1 Մատակարարի տվյալների լրացում

Մատակարարի տվյալներ ենթաբաժին մուտք գործելու համար անհրաժեշտ է ԱԱՀ-ի վերադարձի հաշիվ ընտրացանկում սեղմել (1) Մատակարարի տվյալներ կոճակը: Տվյալ ենթաբաժինը բաղկացած է երկու էջից: Տվյալ էջերում ինքնաշխատ լրացվում են մատակարարի ՀՎՀՀ-ն, ԱԱՀՎՀՀ-ն, անվանումը, մատակարարման ամսաթիվը, գտնվելու վայրը (տես՛ [Նկար](#page-26-0) 24[Նկար](#page-26-0) 7Ошибка! Источник ссылки не найден.):

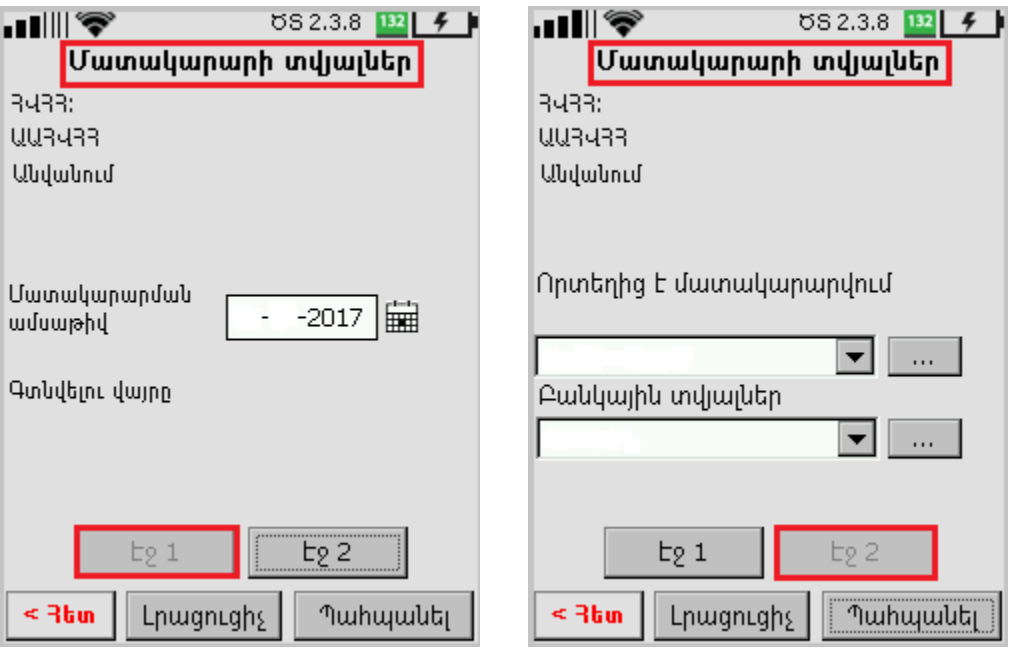

Նկար <sup>24</sup> Մատակարարի տվյալներ, էջ 1, էջ <sup>2</sup>

<span id="page-26-0"></span>Lnugnigh տվյալներ ավելացնելու համար անհրաժեշտ է էջ 1-ում սեղմել  $\overline{\mathbb{H}}$  նշանը՝ մատակարարման ամսաթիվը ընտրելու համար: Բացված օրացույցում ընտրել և

 $\blacktriangleright$  հաստատել ամսաթիվը սեղմելով նշանը։ Չեղարկելու համար սեղմել նշանը։

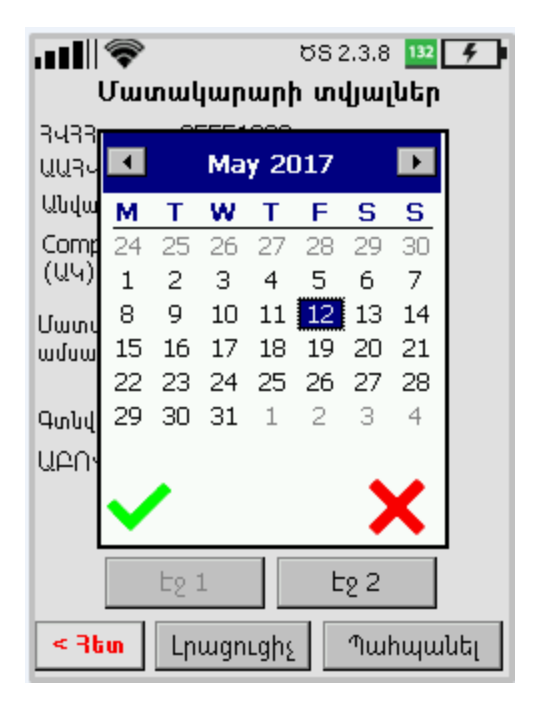

Նկար 25 Մատակարարման ամսաթվի ընտրում

<span id="page-27-0"></span>1. Էջ 2-ում սեղմել <u>ևս կ</u>ոմակը մատակարարման վայրը մուտքագրելու համար։ Բացված նոր պատուհանում սեղմել Նոր տող կոճակը, մուտքագրել և պահպանել մատակարարման հասցեն, որը հայտնվում է Մատակարարման հասցեներ ցանկումОшибка! Источник ссылки не найден.: Մատակարարման հասցեն ցանկից հեռացնելու համար անհրաժեշտ է սեղմել տվյալ հասցեի տողը և բացված պատուհանում ընտրել **Խմբագրե**լ կամ **Ջնջել** հրահանգը (տես՝ [Նկար](#page-28-0) 26):

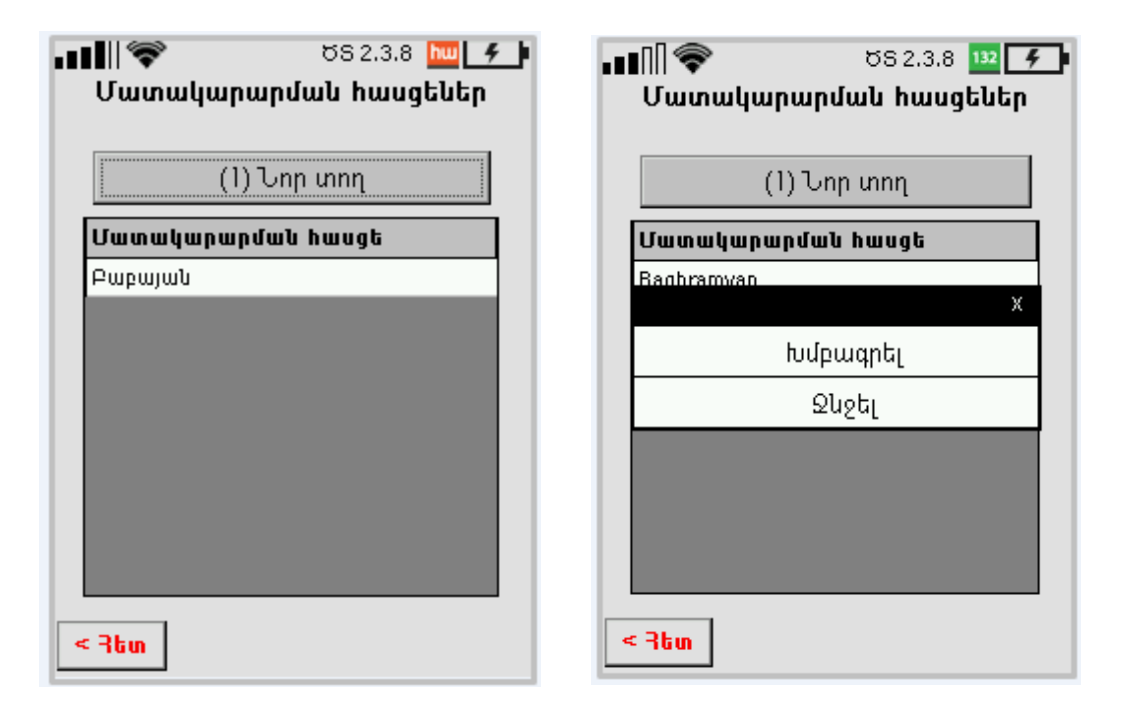

Նկար 26 Մատակարարման հասցեի ստեղծում/խմբագրում/ջնջում

<span id="page-28-0"></span>2. Էջ 2-ում սեղմել կոճակը բանկային տվյալները մուտքագրելու համար: Բացված նոր պատուհանում սեղմել Նոր տող կոճակը, մուտքագրել և պահպանել սպասարկման բանկը և բանկային հաշվեհամարը, որոնք կհայտնվեն Բանկային տվյալներ ցանկում (տես՝ [Նկար](#page-29-0) 27[Նկար](#page-29-0) 10Ошибка! Источник ссылки не найден.): Բանկային տվյայները ցանկից հեռացնելու համար անհրաժեշտ է սեղմել տվյալ տողը և բացված պատուհանում ընտրել Խմբագրել կամ Ջնջել հրահանգը:

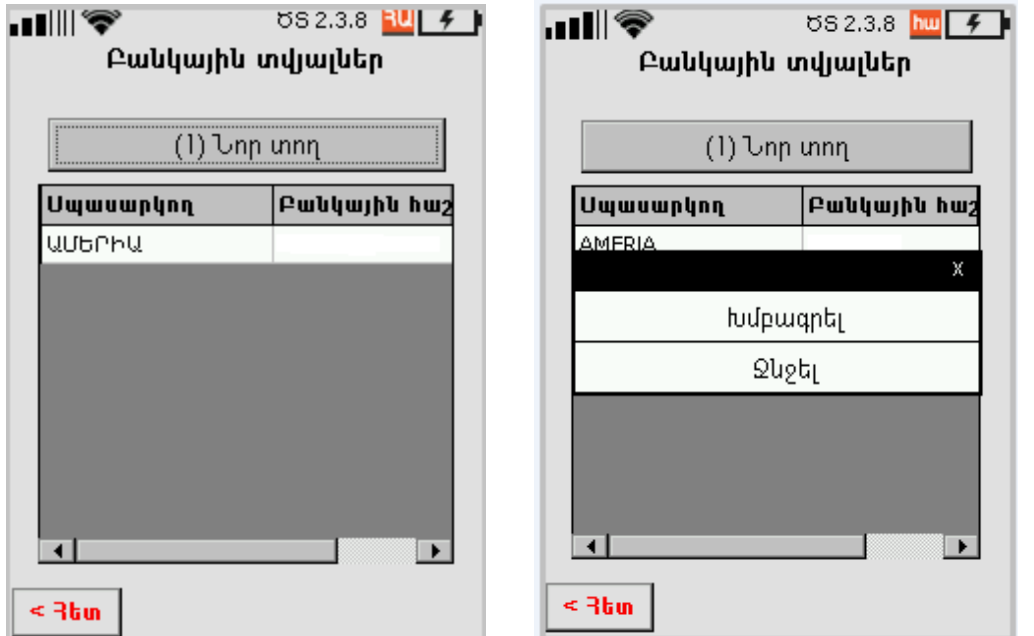

Նկար 27 Բանկային տվյալներ ընտրում/ստեղծում/խմբագրում/ջնջում

<span id="page-29-0"></span>3. Մատակարարի տվյալներ ենթաբաժնում սեղմել Լրացուցիչ կոճակը՝ որևէ տվյալի վերաբերյալ նշումներ կամ մեկնաբանություններ կատարելու համար:

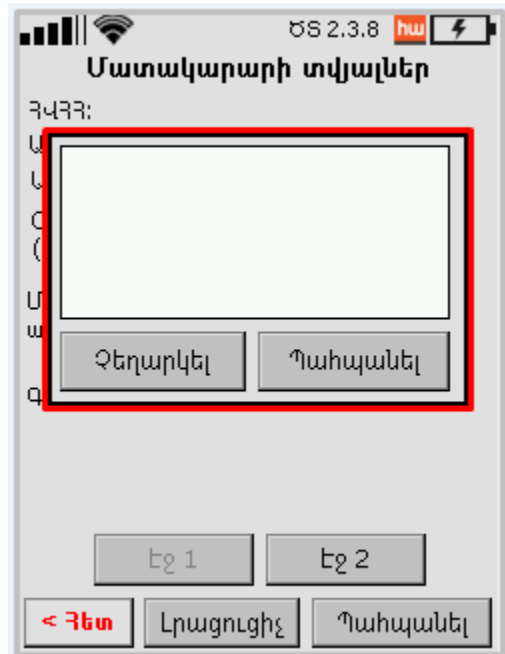

Նկար 28 Լրացուցիչ մեկնաբանությունների մուտքագրում

<span id="page-29-1"></span>Բոլոր լրացված տվյալները պահպանելու համար անհրաժեշտ է սեղմել Պահպանել կոճակը և վերադառնալ ԱԱՀ-ի վերադարձի հաշիվ էջ:

#### 3.1.2.2 Գնորդի տվյալների լրացում

Գնորդի տվյալներ ենթաբաժին մուտք գործելու համար անհրաժեշտ է ԱԱՀ-ի վերադարձի հաշիվ էջի ընտրացանկում սեղմել (2) Գնորդի տվյալներ կոճակը: Տվյալ ենթաբաժինը բաղկացած է երկու էջից:

- 1. 1-ին էջում լրացվում են գնորդի (տես՝ [Նկար](#page-30-0) 29)՝
	- Անուն, ազգանունը
	- Անձնագրի սերիա/համար
	- Բնակության երկիրը (ընտրվում է թափվող ցանկից)
	- Գտնվելու վայր (բնակության վայր)

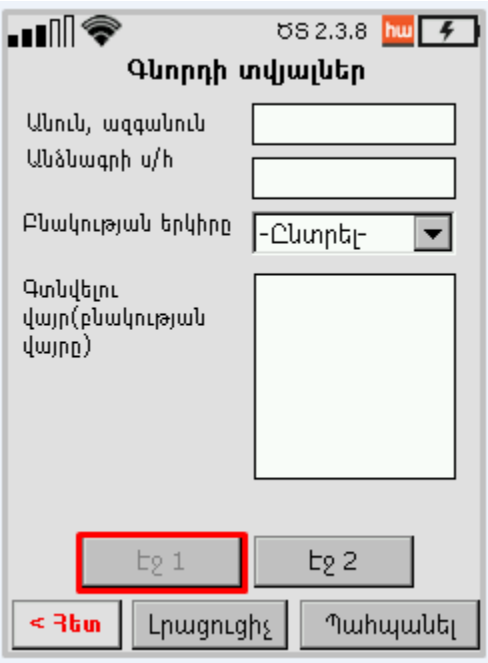

Նկար 29 Գնորդի տվյալներ, էջ <sup>1</sup>

<span id="page-30-0"></span>2. Էջ 2-ում մուտքագրվում են սպասարկող բանկի տվյալները և բանկային հաշվի կամ քարտի համարը (տես՝ [Նկար](#page-31-0) 30):

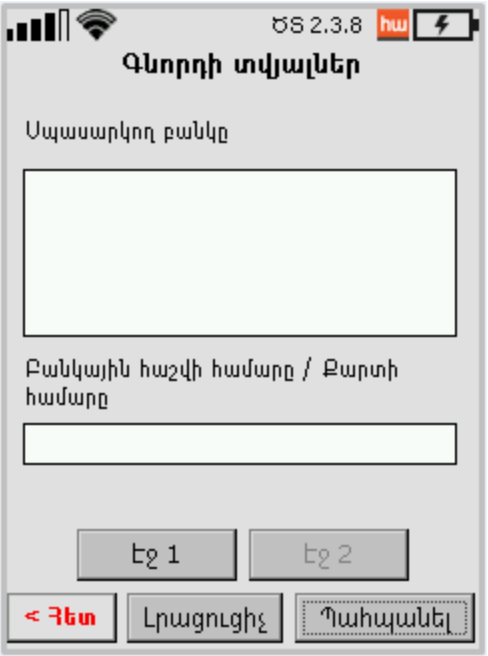

Նկար 30 Գնորդի տվյալներ, էջ <sup>2</sup>

<span id="page-31-0"></span>3. Գնորդի տվյալներ ենթաբաժնում սեղմել Լրացուցիչ կոճակը՝ որևէ տվյալի վերաբերյալ նշումներ կամ մեկնաբանություններ կատարելու համար:

Բոլոր լրացված տվյալները պահպանելու համար անհրաժեշտ է սեղմել Պահպանել կոճակը և վերադառնալ ԱԱՀ-ի վերադարձի հաշիվ էջ:

#### 3.1.2.3 Ապրանքների մուտքագրում

Մուտքագրել ապրանքները ենթաբաժին մուտք գործելու համար անհրաժեշտ է ԱԱՀի վերադարձի հաշիվ էջի ընտրացանկում սեղմել (3) Մուտքագրել ապրանքները կոճակը:

Լրացնել ապրանքների տվյալները բաժնում օգտվողը կարող է ավելացնել, խմբագրել կամ ջնջել ապրանքների տվյալները (տես՝ [Նկար](#page-32-0) 31):

Ապրանքների ցանկում արտացոլվում են հետևյալ տվյալները՝

- 1. Ապրանքի անվանումը
- 2. Ապրանքի արժեքը
- 3. ԱԱՀ գումարը

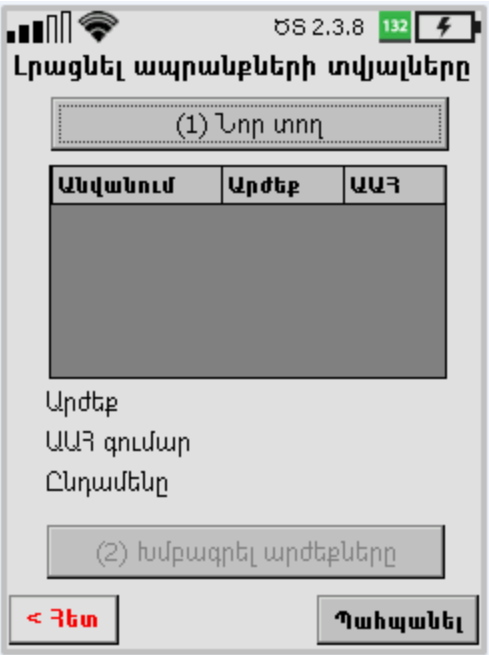

Նկար 31 Ապրանքների տվյալների մուտքագրում

<span id="page-32-0"></span>Նոր ապրանք մուտքագրելու համար անհրաժեշտ է՝

- 1. Սեղմել Լրացնել ապրանքների տվյալներ պատուհանում Նոր տող կոճակը, որի արդյունքում բացվում է **Ապրանքների տվյալների տող** պատուհանը։
- 2. Ապրանքների տվյալների տող բաժնում լրացնել և պահպանել բոլոր պահանջվող դաշտերը՝ Անվանում, Ապրանքի դասակարգիչ, Չափման միավոր, Քանակ, Միավորի գին, Արժեք, ԱԱՀ (տես՝ [Նկար](#page-33-0) 32): Ընդամենը տողը հաշվարկվում է ինքնաշխատ:

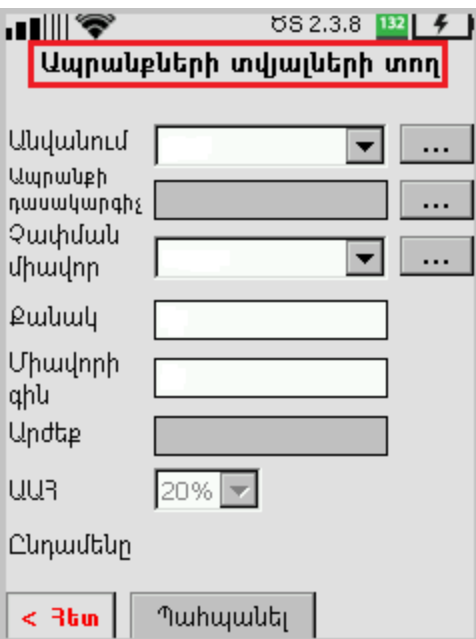

Նկար 32 Ապրանքների տվյալների տող էջ

<span id="page-33-0"></span> $\bullet$  Անվանում տողում սեղմել  $\blacktriangleright$ նշանը և թափվող ցանկից ընտրել պահանջվող ապրանքի առկա անվանումը: Ապրանքի նոր անվանում գրանցելու համար անհրաժեշտ է **Անվանում** տողում սեղմել <mark>.... կ</mark>ոձակը և անցնելով Ապրանքների անվանումներ էջ սեղմել Նոր տող կոճակը: Այնուհետև անհրաժեշտ է Ապրանքի անվանում էջում լրացնել ապրանքի անվանման դաշտը և պահպանել տվյալը սեղմելով **Պահպանել** կոձակը (տես՝ [Նկար](#page-33-1) 33)։

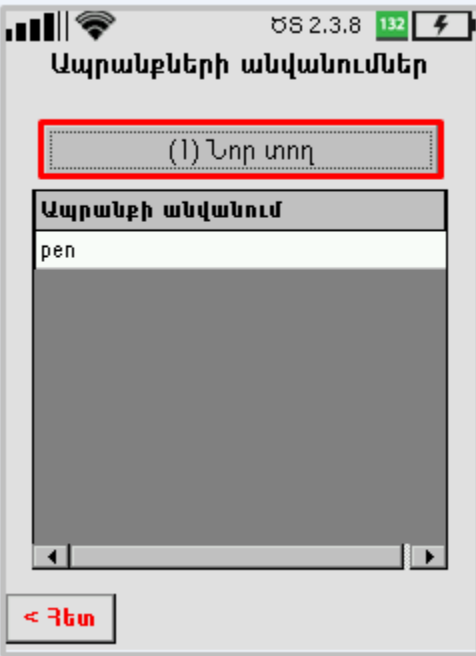

<span id="page-33-1"></span>Նկար 33 Նոր ապրանքի մուտքագրում

• Ապրանքի դասակարգիչ տողում սեղմել <u>է... կոձակը և կատարել անց</u>ում Ապրանքի դասակարգիչ էջ: Կոդ կամ անվանումը դաշտում հնարավոր է մուտքագրել ապրանքի ծածկագրի առաջին 3 նիշը, սեղմել Որոնել կոճակը, այնուհետև ցուցադրվող ցանկից ընտրել համապատասխան ապրանքը և սեղմել Ընտրել կոճակը (տես՝ [Նկար](#page-34-0) 34):

| <u>ا د .</u>       | ឋន 2.3.8<br>132           |
|--------------------|---------------------------|
| Ապրաևբի դասակարգիչ |                           |
| C24                | Որոևել                    |
| Կոդ                | Wudwuntu                  |
| C241011            | Թուջ վերամշակելի և        |
| C241012            | Ֆեռոհամահալվածքներ        |
| C241013            | Երկաթի հանքանյութի        |
| C241014            | Յատիկներ և փոշիներ        |
| C241021            | Պողպատ չլեգիրված`         |
| C241022            | Պողպատ չժանգոտվող`        |
| C241023            | Այլ լեգիրված պողպատ       |
| C241031            | Շիկագլոցված հարթ գլոցվածք |
| C241032            | Շիկագլոցված հարթ գլոցվածք |
|                    |                           |
|                    |                           |
| < ∃tun             | Ընտրել                    |
|                    |                           |

Նկար 34 Ապրանքի դասակարգչի ընտրում

<span id="page-34-0"></span> $\bullet$  Չափման միավոր տողում սեղմել  $\overline{\phantom{a}}$  նշանը և թափվող ցանկից ընտրել ապրանքի պահանջվող չափման միավորը: Ապրանքի նոր չափման միավոր մուտքագրելու համար անհրաժեշտ է Չափման միավորներ պատուհանում սեղմել Նոր տող կոճակը, այնուհետև Չափման միավոր պատուհանում լրացնել չափման միավորի դաշտը և պահպանել տվյալը՝ սեղմելով Պահպանել կոճակը (տես՝ [Նկար](#page-35-0) 35):

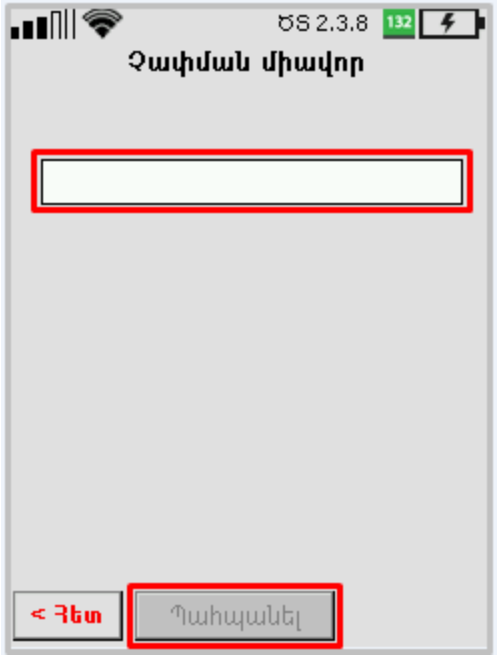

Նկար 35 Չափման միավորի մուտքագրում

- <span id="page-35-0"></span> Քանակ դաշտի մուտքագրված արժեքը պետք է լինի թիվ և նրա ամբողջ մասը չպետք է գերազանցի 12 նիշը, իսկ ստորակետից հետո՝ 3 նիշը:
- Միավորի գին դաշտի մուտքագրված արժեքը պետք է լինի թիվ և նրա ամբողջ մասը չպետք է գերազանցի 13 նիշը, իսկ ստորակետից հետո՝ 2 նիշը:
- Արժեք դաշտը լրացվում է ինքնաշխատ, խմբագրելի չէ և հավասար է Քանակ և Միավորի գին դաշտերի արտադրյալին:
- ԱԱՀ դաշտը լրացվում է ինքնաշխատ, խմբագրելի չէ:
- Ընդամենը տողի արժեքը կազմված է Արժեք և ԱԱՀ դաշտերի արժեքների գումարից:

Բոլոր տվյալները լրացնելուց և պահպանելուց հետո Լրացնել ապրանքների տվյալները պատուհանում (տես՝ [Նկար](#page-36-0) 36) ակտիվանում է (2) Խմբագրել արժեքները կոճակը, որը սեղմելիս բացվում է խմբագրման պատուհանը: Փոփոխությունները կատարելուց հետո անհրաժեշտ է սեղմել Պահպանել կոճակը (տես՝ [Նկար](#page-36-1) 37):

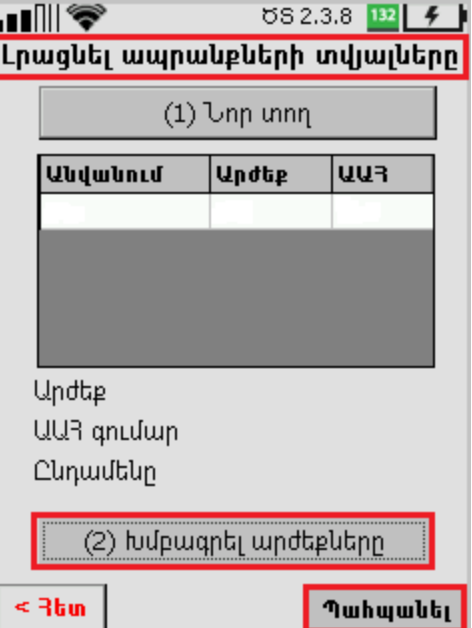

<span id="page-36-0"></span>Նկար 36 Լրացնել ապրանքների տվյալները էջ

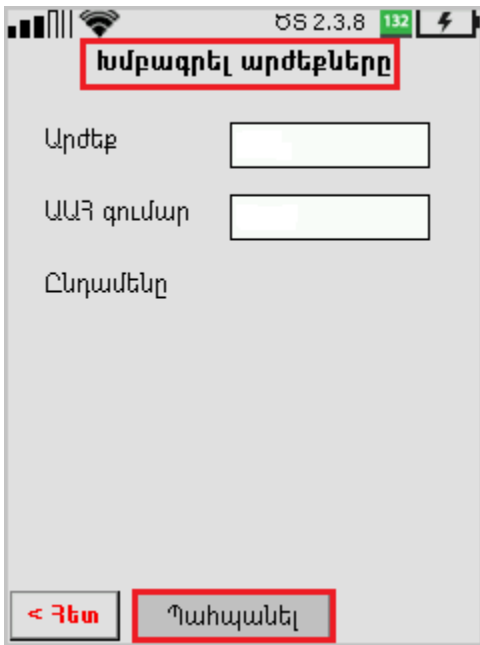

Նկար 37 Տվյալների խմբագրում

<span id="page-36-1"></span>Բոլոր լրացված տվյալները պահպանելու համար անհրաժեշտ է սեղմել Պահպանել կոճակը և վերադառնալ ԱԱՀ-ի վերադարձի հաշիվ էջ:

#### 3.1.2.4 ԱԱՀ վերադարձի հարկային հաշվի ստորագրում

ԱԱՀ վերադարձի հարկային հաշվի ստորագրումը իրականացվում է կազմակերպության լիազոր անձի նույնականացման քարտի (ID card) կամ էլեկտրոնային ստորագրության CoSign ծրագրի օգնությամբ (տես՝ [Նկար](#page-37-1) 38):

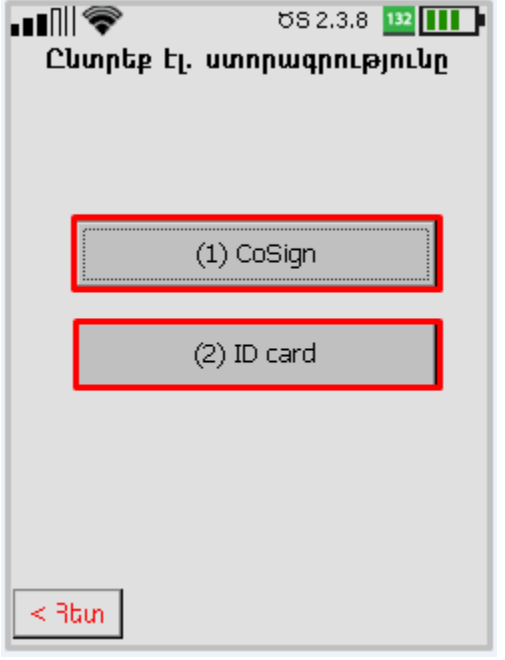

Նկար 38 Էլ.ստորագրության ընտրում

<span id="page-37-1"></span>ԱԱՀ-ի վերադարձի հարկայի հաշվի ստորագրման կարգը ամբողջությամբ համապտասխանում է ապրանքների մատակարարաման հարկային հաշվի ստորագրման կարգին (տես՝ [3.1.1.5\)](#page-20-2):

## <span id="page-37-0"></span>3.2 Հարկային հաշիվների որոնում

Հարկային հաշիվներ ենթածրագրում հնարավոր է կատարել հարկային հաշիվների որոնում:

Հարկային հաշիվներ ընտրացանկում անհրաժեշտ է սեղմել (2) Որոնել կոճակը և կատարել անցում **Λրոնել** էջ (տես՝ [Նկար](#page-38-0) 39)։

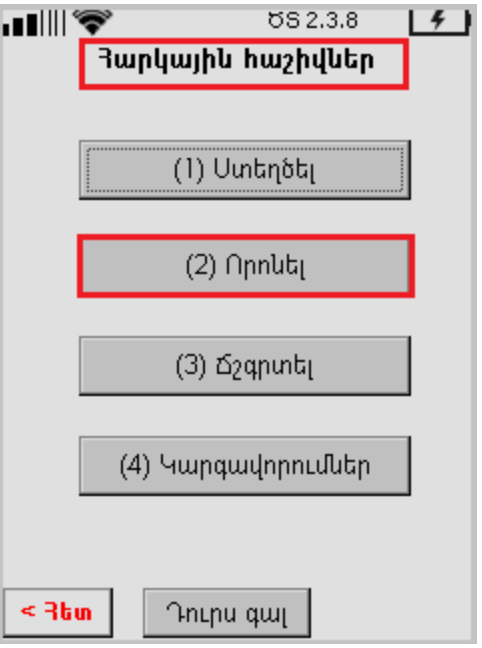

Նկար 39 Հարկային հաշիվների որոնում

<span id="page-38-0"></span>Որոնել էջում առկա է հետևյալ հարկայի հաշիվների որոնումը՝

- $\geq 2$ <u>հանմուշներ</u>
- $\triangleright$  <u>Դուրս [գրված](#page-41-0)</u>
- [Ստացված](#page-45-0)

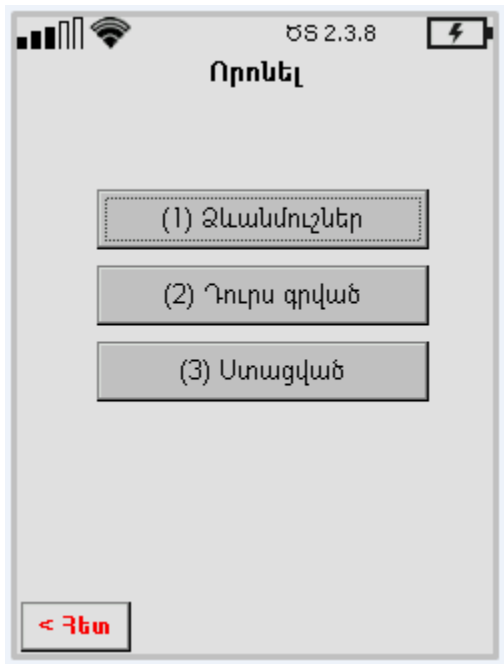

## 3.2.1 Հարկային հաշիվների ձևանմուշներ

<span id="page-39-0"></span>Պահպանված հարկային հաշիվները որոնելու համար անհրաժեշտ է Որոնել էջում սեղմել (1) Ձևանմուշներ կոճակը և կատարել անցում հաջորդ էջ:

Ձևանմուշներ բաժնում պահպանված են բոլոր հարկային հաշիվների սևագրերը: Նախնական ցանկում բոլոր հաշիվները դասակարգված են ըստ ստեղծման ամսաթվի և ՀՎՀՀ-ի: Ցանկի յուրաքանչյուր տողում ցուցադրվում են՝

- Գնորդի անվանումը
- Ստեղծման ամսաթիվը և ժամը
- $\bullet$  Գնորդի ՀՎՀՀ-ն
- Շրջանառությունը առանց ԱԱՀ-ի
- ԱԱՀ գումարը

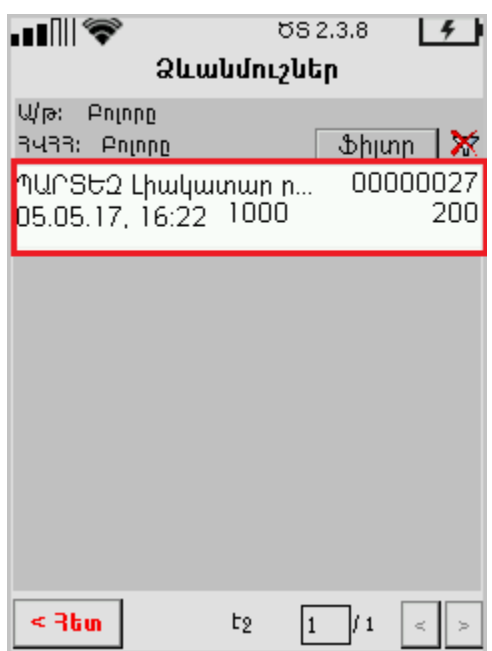

Ֆիլտր կոճակը թույլ է տալիս դասակարգել հարկային հաշիվները ըստ պահպանման ամսաթվի կամ ՀՎՀՀ-ի։ <u>« Ֆիլտր է</u> կոճակը սեղմելուց հետո կբացվի պատուհան, որտեղ հնարավոր է ընտրել հաշվի ստեղծման ժամանակահատվածը և/ կամ գնորդի ՀՎՀՀ-ն (տես՝ [Նկար](#page-40-0) 40): Որոնման արդյունքները կցուցադրվեն Ձևանմուշներ էջում:

 $\mathbf{\hat{x}}$  նշանը չեղարկում է ֆիլտրի մուտքագրված պարամետրերը։

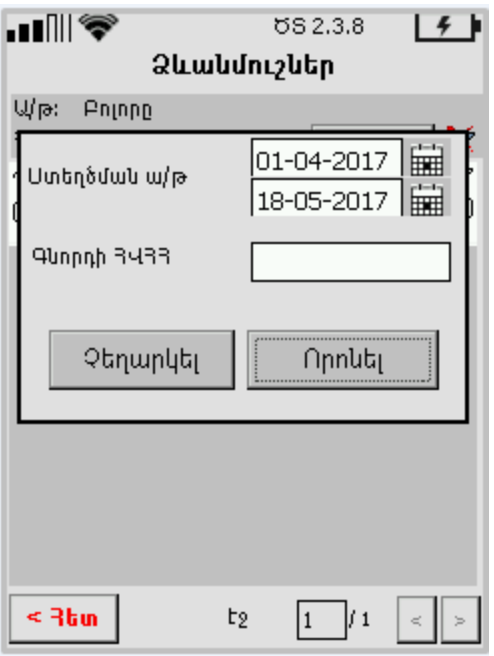

Նկար 40 Որոնման ֆիլտրում

<span id="page-40-0"></span>Հարկային հաշիվների սևագրերը հնարավոր է դուրս գրել կամ ջնջել: Ձևանմուշներ էջում սեղմելով պահանջվող տողը՝ բացվում է լրացուցիչ պատուհան հետևյալ հրահանգներով՝

- Դուրս գրել
- Ջնջել

Դուրս գրման դեպքում անհրաժեշտ է կատարել [3.1.1.5](#page-20-2) բաժնում նկարագրված գործողությունները: Ջնջել հրահանգը ցանկից հեռացնում է հարկային հաշվի սևագիրը:

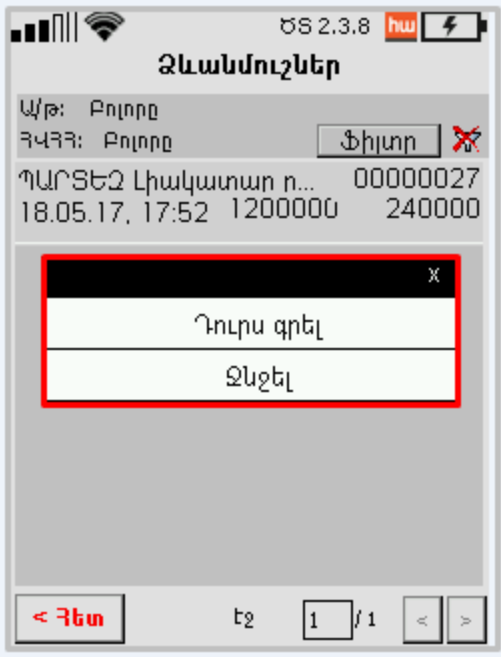

Նկար <sup>41</sup> Սևագրի դուրս գրում/ջնջում

<span id="page-41-1"></span><span id="page-41-0"></span>Հետ կոճակը վերադարձնում է Որոնել էջ:

#### 3.2.2 Դուրս գրված հարկային հաշիվներ

Դուրս գրված հարկային հաշիվները որոնելու համար անհրաժեշտ է Որոնել էջում սեղմել (1) Դուրս գրված կոճակը և կատարել անցում հաջորդ էջ:

Դուրս գրված բաժնում պահպանված են բոլոր ստորագրված հարկային հաշիվները: Նախնական ցանկում բոլոր հաշիվները դասակարգված են ըստ դուրսգրման ամսաթվի և ՀՎՀՀ-ի: Ցանկի յուրաքանչյուր տողում ցուցադրվում են՝

- Գնորդի անվանումը
- Գնորդի ՀՎՀՀ-ն
- Դուրս գրման ամսաթիվը և ժամը
- Հարկային հաշվի սերիա/համարը
- Շրջանառությունը առանց ԱԱՀ-ի
- ԱԱՀ-ի գումարը
- Հարկային հաշվի կարգավիճակը

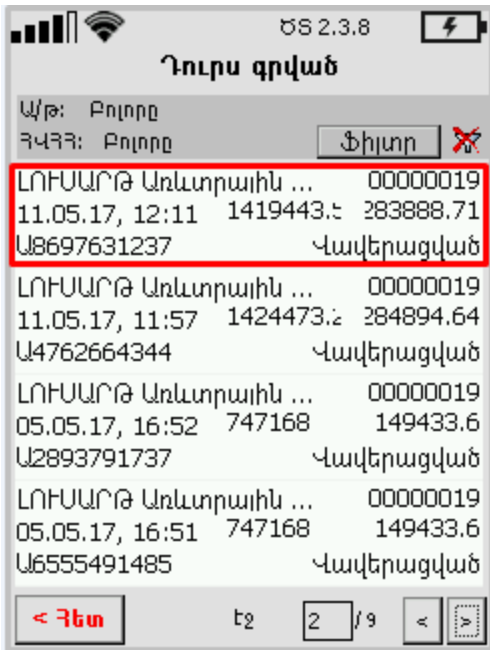

Ֆիլտր կոճակը թույլ է տալիս դասակարգել հարկային հաշիվները ըստ դուրս գրման ամսաթվի կամ ՀՎՀՀ-ի։ <mark>և Ֆիլտր և</mark> կոճակը սեղմելիս բացվում է պատուհան, որտեղ հնարավոր է ընտրել հաշվի դուրս գրման ժամանակահատվածը և/կամ գնորդի ՀՎՀՀն (տես՝ [Նկար](#page-42-0) 42[Նկար](#page-42-0) 40): Որոնման արդյունքները կցուցադրվեն Դուրս գրված էջում:

 $\mathbf{\hat{x}}$  նշանը չեղարկում է ֆիլտրի մուտքագրված պարամետրերը։

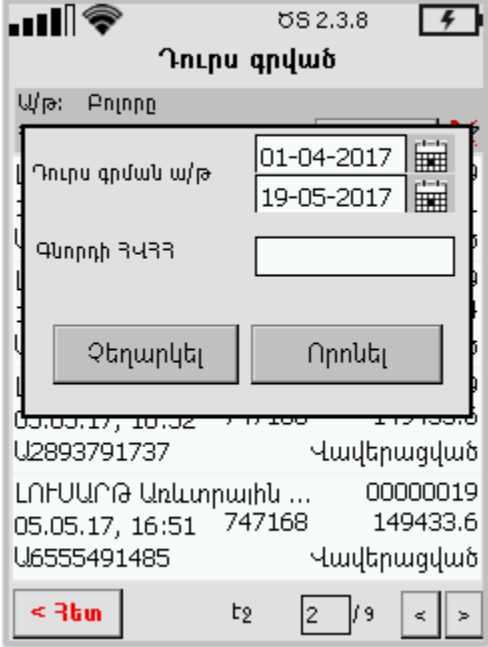

<span id="page-42-0"></span>Նկար <sup>42</sup> Որոնման ֆիլտրում

Դուրս գրված հարկային հաշիվները հնարավոր է չեղարկել, ստեղծել ձևանմուշ կամ տպել: Դուրս գրված էջում սեղմելով պահանջվող տողը՝ բացվում է լրացուցիչ պատուհան հետևյալ հրահանգներով՝

- Չեղյալ հայտարարել
- Ստեղծել ձևանմուշ
- Տպել

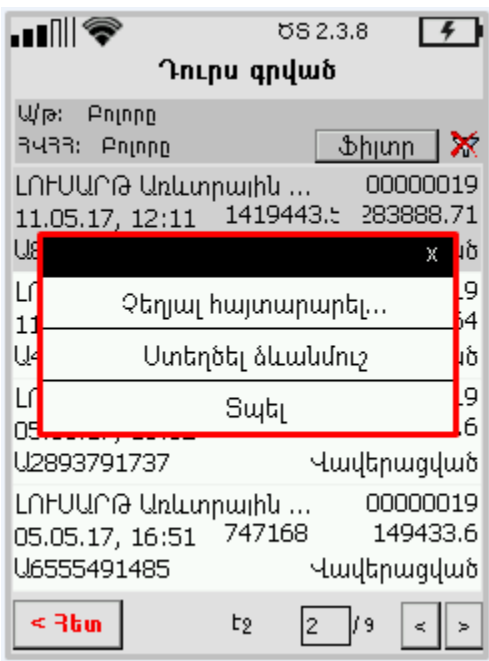

Նկար 43 Դուրս գրված հաշվի չեղարկում, ձևանմուշի ստեղծում, տպում

<span id="page-43-0"></span>Դուրս գրված հարկային հաշիվը հնարավոր է չեղարկել դուրս գրելու պահից 1 ժամվա ընթացքում, միայն այն դեպքում, եթե այն դեռևս չի ստորագրվել Գնորդի կողմից:

Ընտրելով Չեղարկել հայտարարել հրահանգը կբացվի հետևյալ պատուհանը՝

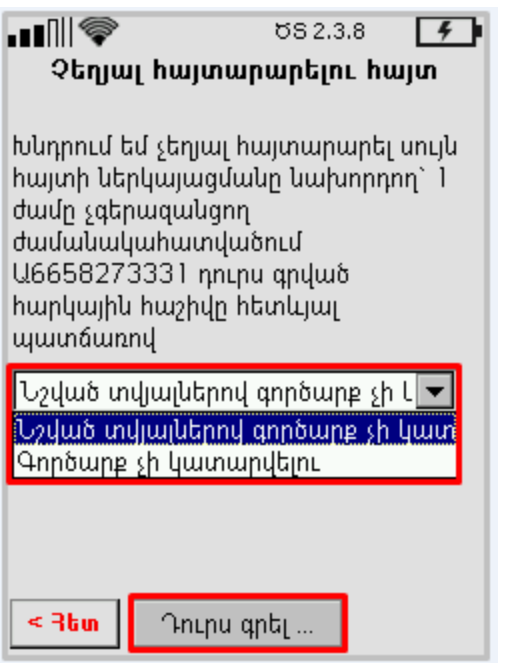

Նկար <sup>44</sup> Չեղյալ հայտարարելու հայտի ներկայացում

<span id="page-44-0"></span>Սեղմելով նշանը թափվող ցուցակից պետք է ընտրել հարկային հաշվի չեղյալ ճանաչելու պատճառը՝

- Նշված տվյալներով գործարք չի կատարվելու
- Գործարք չի կատարվելու

Այնուհետև սեղմել Դուրս գրել կոճակը և կատարել [3.1.1.5](#page-20-2) բաժնում նկարագրված քայլերը: Ծրագիրը կցուցադրի հետևյալ հաղորդագրությունը՝

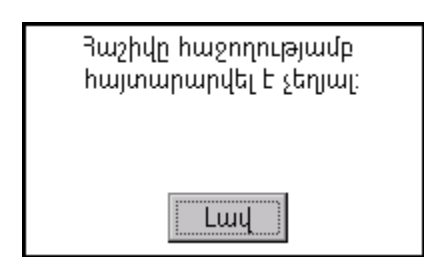

Ուշադրություն՝ դուրսգրման պահից 1 ժամ անցնելու և հարկային հաշիվը չեղարկելու փորձ կատարելու դեպքում ծրագիրը ցուցադրում է հետևյալ զգուշացումը՝

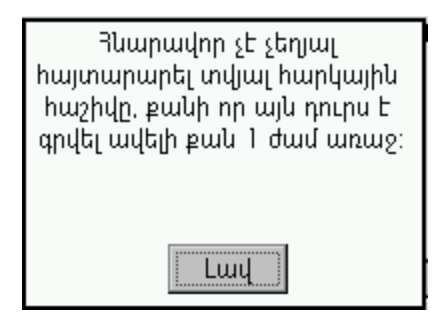

Ձևանմուշ ստեղծելու համար անհրաժեշտ է սեղմել Uտեղծել ձևանմուշ հրահանգը։ Գործողության արդյունքում ցուցադրվում է հետևյալ հաղորդագրությունը՝

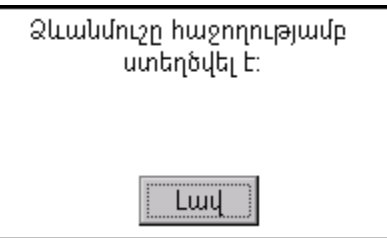

և ստեղծվում տվյալ հարկային հաշվի կրկնօրինակը Ձևանմուշներ բաժնում: Տպել հրահանգը սեղմելիս տպվում է դուրս գրված հարկային հաշիվը: Որոնել էջ վերադառնալու համար անհրաժեշտ է սեղմել Հետ կոճակը:

## 3.2.3 Ստացված հարկային հաշիվներ

<span id="page-45-0"></span>Ստացված հարկային հաշիվները որոնելու համար անհրաժեշտ է Որոնել էջում սեղմել (3) Ստացված կոճակը և կատարել անցում հաջորդ էջ:

Ստացված բաժնում պահպանված են բոլոր ստացված հարկային հաշիվները: Նախնական ցանկում բոլոր հաշիվները դասակարգված են ըստ ստացման ամսաթվի և ՀՎՀՀ-ի: Ցանկի յուրաքանչյուր տողում ցուցադրվում են՝

- Մատակարարի անվանումը
- $\bullet$  Uwunuuluunun  $\angle$
- Դուրս գրման ամսաթիվը և ժամը
- Հարկային հաշվի սերիա/համարը
- Շրջանառությունը առանց ԱԱՀ-ի
- ԱԱՀ-ի գումարը
- Հարկային հաշվի կարգավիճակը (Հաստատված / Վավերացված)

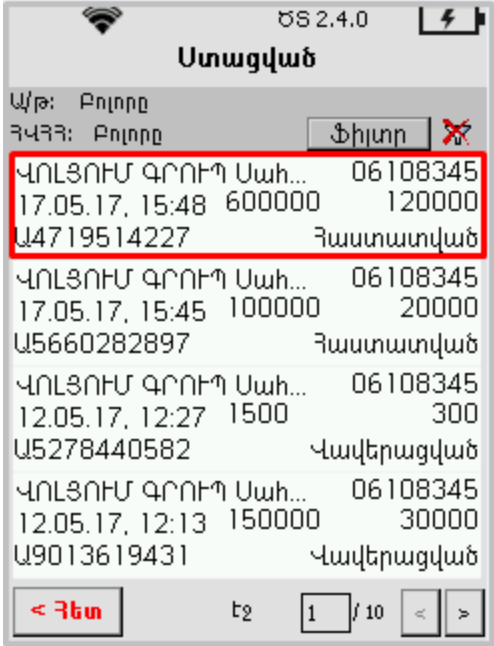

Ֆիլտր կոճակը թույլ է տալիս դասակարգել հարկային հաշիվները ըստ ստացման ամսաթվի կամ ՀՎՀՀ-ի։ <u>ածիտով կ</u>ոձակը սեղմելիս բացվում է պատուհան, որտեղ հնարավոր է ընտրել հաշվի ստեղծման ժամանակահատվածը և/կամ մատակարարի ՀՎՀՀ-ն (տես՝ [Նկար](#page-46-0) 45[Նկար](#page-46-0) 40): Որոնման արդյունքները ցուցադրվում են Ստացված էջում:

նշանը չեղարկում է ֆիլտրի մուտքագրված պարամետրերը: ×

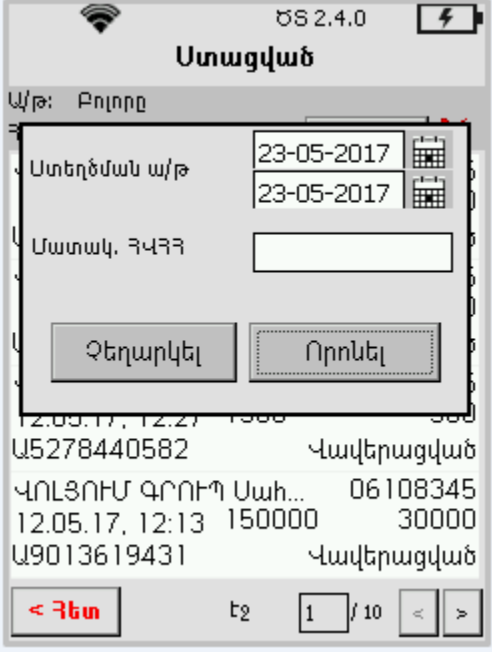

<span id="page-46-0"></span>Նկար 45 Որոնման ֆիլտրում

Վավերացված կարգավիճակ ունեցող հարկային հաշիվները հնարավոր է ստորագրել կամ տպել: Ստացված էջում սեղմելով պահանջվող տողը՝ բացվում է լրացուցիչ պատուհան հետևյալ հրահանգներով՝

- Ստորագրել գնորդի կողմից…
- Տպել

Ընտրելով Ստորագրել գնորդի կողմից… հրահանգը անհրաժեշտ է հետևել [3.1.1.5](#page-20-2) բաժնում նկարագրված քայլերին:

Տպել հրահանգը սեղմելիս տպվում է ստացված հարկային հաշիվը: Որոնել էջ վերադառնալու համար անհրաժեշտ է սեղմել Հետ կոճակը:

## 3.3 Հարկային հաշիվների ճշգրտում

<span id="page-48-0"></span>Հարկային հաշիվներ ենթածրագրում հնարավոր է կատարել հարկային հաշիվների ճշգրտում: Ճշգրտվել կարող են միայն դուրս գրված և գնորդի կողմից ստորագրված հաշիվները:

Հարկային հաշիվներ ընտրացանկում անհրաժեշտ է սեղմել (3) Ճշգրտել կոճակը և կատարել անցում  $\lambda$ արկային հաշվի ճշգրտում էջ (տես՝ [Նկար](#page-48-1) 46):

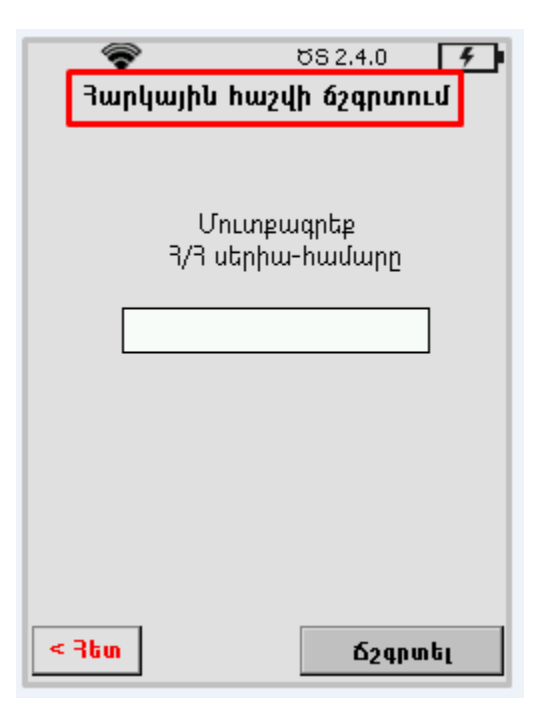

Նկար 46 Հարկային հաշվի ճշգրտում

<span id="page-48-1"></span>Հարկային հաշվի ճշգրտում էջում անհրաժեշտ է մուտքագրել հարկային հաշվի սերիա/համարը և սեղմել <u>հշգրտել</u> կոմակը։

Ուշադրություն՝ հարկային հաշվի սխալ սերիա/համար մուտքագրելու դեպքում ծրագիրը ցուցադրում է հետևյալ զգուշացումը՝

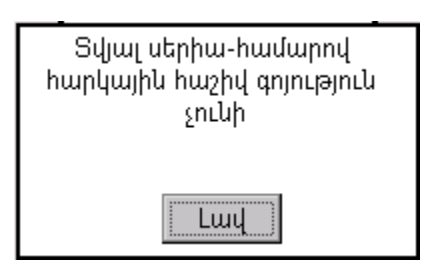

Եթե հարկային հաշիվը չեղյալ է համարվել, ապա ծրագիրը ցուցադրում է հետևյալ զգուշացումը՝

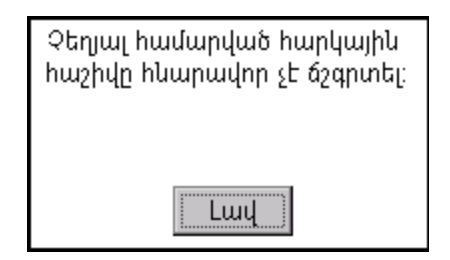

Բացված էջի հրահանգների օգնությամբ հնարավոր է կատարել ընդհանուր տվյալների կամ ապրանքների խմբագրում (տես՝ [Նկար](#page-49-0) 47):

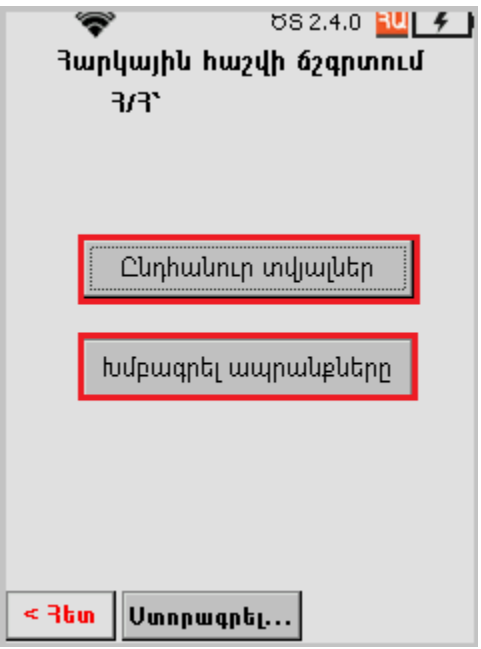

Նկար <sup>47</sup> Հարկային հաշվի ճշգրտում ըստ սերիա/համարի

<span id="page-49-0"></span>Ընդհանուր տվյալներ էջում խմբագրելի են հետևյալ դաշտերը՝

- Որտեղից է մատակարարվում
- Նշանակման վայր
- Մատակարարման ամսաթիվ
- Մատակարարման եղանակը

Մատակարարման հասցեն խմբագրելու համար անհրաժեշտ է սեղմել Որտեղից է մատակարարվում տողում գտնվող <u>ևսու</u> կոճակը։ Բացված նոր պատուհանում սեղմել Նոր տող կոճակը, մուտքագրել և պահպանել մատակարարման հասցեն, կամ ընտրել պահանջվող հասցեն առկա հասցեների ցանկից:

Նշանակման հասցեն խմբագրելու համար անհրաժեշտ է սեղմել Նշանակման վայր տողում գտնվող <u>ևս կ</u>ոճակը։ Բացված նոր պատուհանում սեղմել **Նոր տող** կոճակը, մուտքագրել և պահպանել մատակարարման հասցեն, կամ ընտրել պահանջվող հասցեն առկա հասցեների ցանկից:

Մատակարարման ամսաթիվը խմբագրելու համար անհրաժեշտ է սեղմել նշանը:

Բացված օրացույցում ընտրել  $\blacktriangleright$  և հաստատել ամսաթիվը սեղմելով նշանը:

Չեղարկելու համար սեղմել նշանը:

Մատակարարման եղանակը խմբագրելու համար անհրաժեշտ է տվյալ դաշտում կատարել համապատասխան փոփոխությունները:

Բոլոր դաշտերը լրացնելուց հետո անհրաժեշտ է սեղմել Պահպանել կոճակը՝ փոփոխությունները պահպանելու համար:

Ապրանքների տվյալների փոփոխությունը կատարվում է Խմբագրել ապրանքները էջում: Ապրանքների տվյալները ներկայացված են երեք սյունյակներում՝ Նկարագիր (ապրանքի անվանումը), **Քանակ** (ապրանքների քանակը), **Ընդամենը** (ընդհանուր  $undbpp$ :

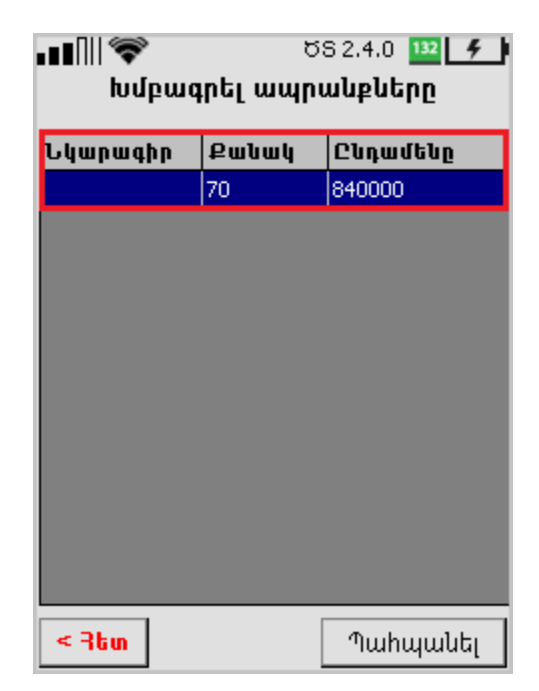

Նկար 48 Ապրանքների խմբագրում

<span id="page-50-0"></span>Տվյալները փոփոխելու համար անհրաժեշտ է երկար սեղմել պահանջվող ապրանքի տողը, որի դեպքում կբացվի լրացուցիչ պատուհան (տես՝ [Նկար](#page-51-0) 49):

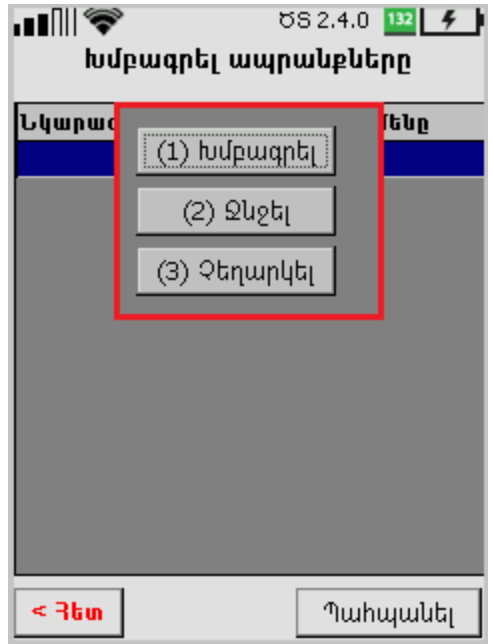

Նկար 49 Տվյալների խմբագրում, ջնջում, չեղարկում

<span id="page-51-0"></span>Խմբագրել հրահանգը սեղմելիս բացվում է պատուհան հետևյալ դաշտերով՝

- Նկարագիր
- Քանակ
- Ընդամենը

Տվյալ դաշտերից խմբագրելի է միայն Քանակ դաշտը, որը փոփոխելու դեպքում համապատասխանաբար կփոփոխվի Ընդամենը դաշտի արժեքը: Փոփոխությունները պահպանելու համար անհրաժեշտ է սեղմել Պահպանել կոճակը, հակառակ դեպքում՝ Չեղարկել:

Ջնջել հրահանգը հաստատելիս ապրանքի տվյալները ամբողջությամբ հեռացվում են առանց վերականգնման հնարավորության: Վերը նշված հրահանգը ընտրելու դեպքում ցուցադրվում է հետևյալ զգուշացումը՝

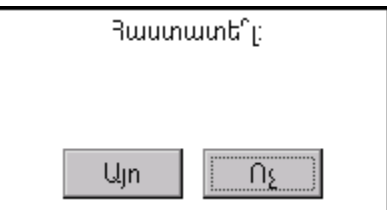

Չեղարկել հրահանգը հետ է վերադարձնում նախորդ պատուհան:

Բոլոր գարծողությունները կատարելուց հետո անհրաժեշտ է պահպանել փոփոխությունները և վերադառնալ Հարկային հաշվի ճշգրտում էջը՝ հաշիվը ստորագրելու համար: Հարկային հաշվի ստորագրման կարգը նկարագրված է [3.1.1.5](#page-20-2) բաժնում:

## 3.4 Կարգավորումներ

<span id="page-52-0"></span>ՀԴՄ սարքում ներդրված Հարկային Հաշիվներ ծրագրի կարգավորումները նախատեսում են ՀԴՄ-ի տվյալ սարքով մշտապես օգտվող կազմակերպության դուրս գրած հարկային հաշիվներում գործածվող տվյալների գրանցման և խմբագրման հնարավորություն, որը իրականացվում է Կարգավորումներ բաժնում:

Հարկային հաշիվներ ընտրացանկում անհրաժեշտ է սեղմել (4) Կարգավորումներ կոճակը և կատարել անցում Կարգավորումներ էջ (տես՝ [Նկար](#page-52-2) 50):

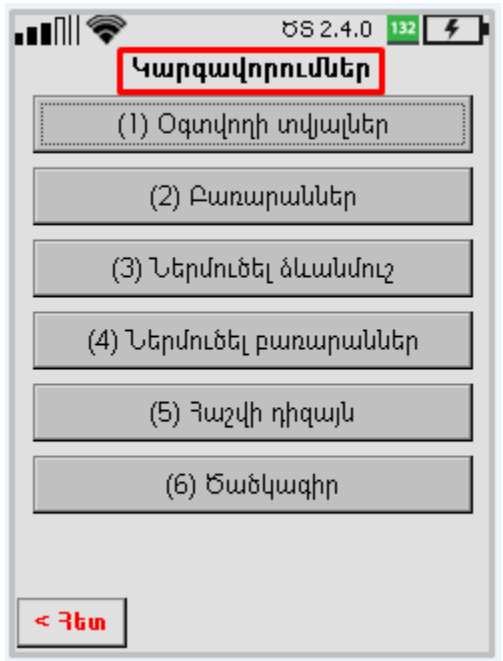

Նկար 50 Կարգավորումներ

<span id="page-52-2"></span>Կարգավորումներ բաժինը բաղկացած է հետևյալ ենթաբաժիններից՝

- $\triangleright$  <u>Oqundnnh</u> [տվյալներ](#page-52-1)
- $\triangleright$  [Բառարաններ](#page-54-0)
- [Ներմուծել](#page-58-0) ձևանմուշ
- Ներմուծել [բառարաններ](#page-59-0)
- Հաշվի [դիզայն](#page-60-0)
- <span id="page-52-1"></span> $\triangleright$  <u>[Ծածկագիր](#page-60-1)</u>

## 3.4.1 Օգտվողի տվյալներ

Օգտվողի տվյալները դիտելու կամ ջնջելու համար անհրաժեշտ է Կարգավորումներ էջում սեղմել (1) Օգտվողի տվյալներ կոճակը և կատարել անցում հաջորդ էջ (տես՝ [Նկար](#page-53-0) 51):

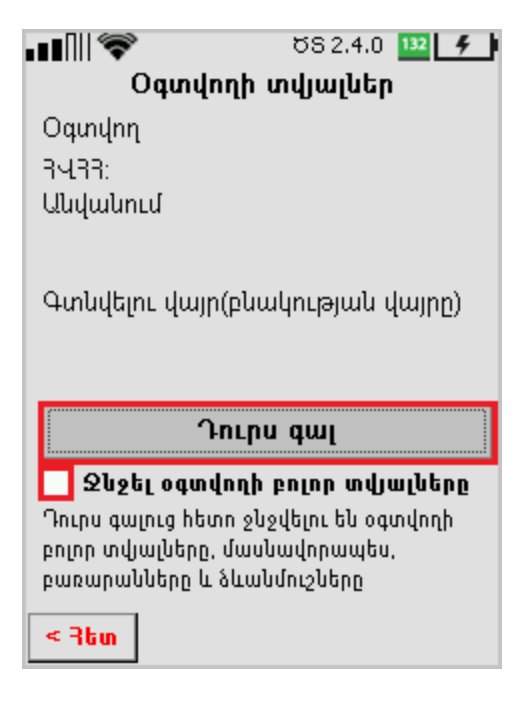

Նկար 51 Օգտվողի տվյալներ

<span id="page-53-0"></span>Տվյալ էջում հնարավոր է ջնջել ծրագրի կողմից ինքնաշխատ լրացված բոլոր տվյալները՝ Օգտվող, ՀՎՀՀ, Անվանում, Գտնվելու վայր (բնակության վայրը): Նշված տվյալների հետ ծրագրից հեռացվում են նաև տվյալ օգտվողի ստեղծած բառարանները և ձևանմուշները:

Օգտվողի տվյալները ջնջելու համար անհրաժեշտ է՝

- 1. Նշել Ջնջել օգտվողի բոլոր տվյալները նշատուփը:
- 2. Սեղմել Դուրս գալ կոճակը:

Համակարգը հեռացնում է տվյալ օգտվողի տվյալները, դուրս գալիս ծրագրից և բացում ծրագիր մուտք գործելու պատուհանը (տես՝ [Նկար](#page-54-1) 52):

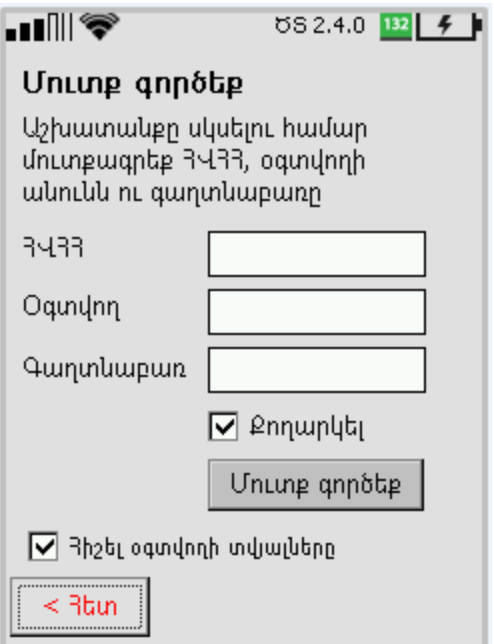

Նկար 52 Նոր օգտվողի մուտք ծրագիր

#### 3.4.2 Բառարաններ

<span id="page-54-1"></span><span id="page-54-0"></span>Բառարանների տեսակները դիտելու համար անհրաժեշտ է Կարգավորումներ էջում սեղմել (2) Բառարաններ կոճակը և կատարել անցում հաջորդ էջ (տես՝ [Նկար](#page-54-2) 53):

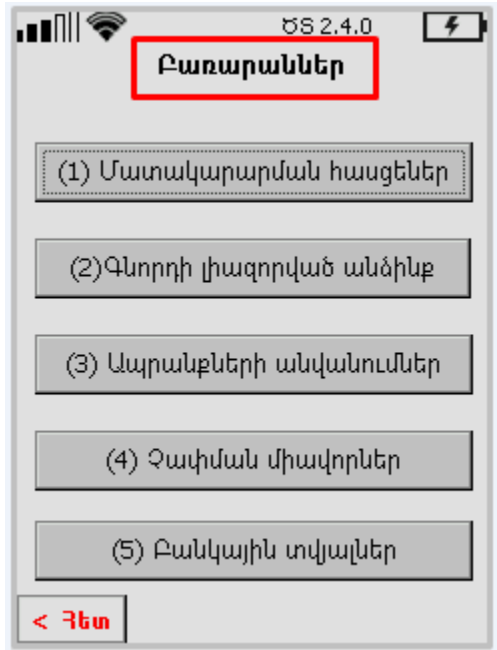

Նկար 53 Բառարաններ

<span id="page-54-2"></span>Բառարանների ցանկում առկա են հետևյալ տեսակները՝

Մատակարարման հասցեներ

- Գնորդի լիազորված անձինք
- Ապրանքների անվանումներ
- Չափման միավորներ
- Բանկային տվյալներ

Մատակարարման հասցեներ բառարանի էջում հնարավոր է դիտել և խմբագրել առկա հասցեները կամ մուտքագրել նոր հասցե:

Նոր մատակարարման հասցե ավելացնելու համար անհրաժեշտ է հետևել [3.1.1.1](#page-10-1)  բաժնի 2-րդ կետի քայլերին:

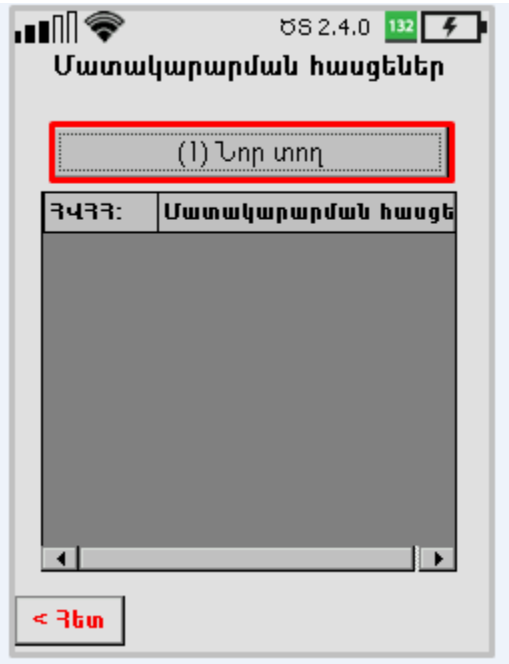

Նկար 54 Մատակարարման հասցեների բառարան

<span id="page-55-0"></span>Գնորդի լիազորված անձինք բառարանի էջում հնարավոր է դիտել և խմբագրել առկա լիազորների տվյալները՝ ՀՎՀՀ, անուն/ազգանուն, լիազորի համար, կամ մուտքագրել նոր տվյալներ:

Նոր լիազորված անձի տվյալներ ավելացնելու համար անհրաժեշտ է հետևել [3.1.1.2](#page-14-0) բաժնի 4-րդ կետի քայլերին:

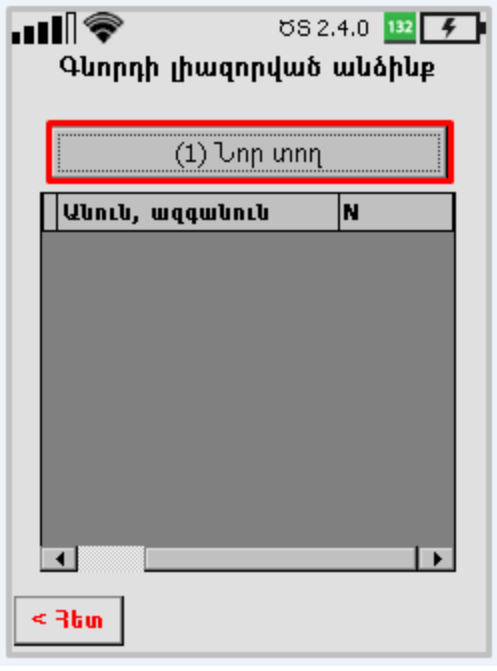

Նկար <sup>55</sup> Գնորդի լիազորված անձանց տվյալների բառարան

<span id="page-56-0"></span>Ապրանքների անվանումներ բառարանի էջում հնարավոր է դիտել և խմբագրել ապրանքների առկա անվանումները կամ մուտքագրել նոր անվանում:

Նոր ապրանքի անվանում ավելացնելու համար անհրաժեշտ է հետևել [3.1.1.3](#page-15-1) բաժնի 2 կետի առաջին ենթակետի քայլերին:

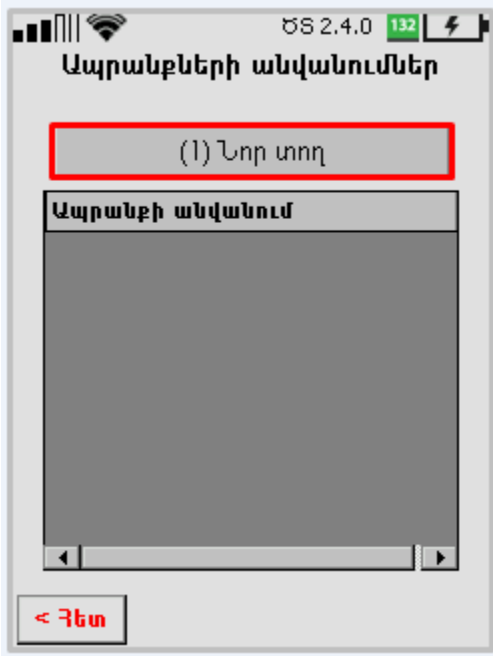

<span id="page-56-1"></span>Նկար 56 Ապրանքների անվանումների բառարան

Չափման միավորներ բառարանի էջում հնարավոր է դիտել և խմբագրել ապրանքների առկա չափման միավորները կամ մուտքագրել նոր միավոր: Նոր ապրանքի չափման միավոր ավելացնելու համար անհրաժեշտ է հետևել [3.1.1.3](#page-15-1) բաժնի 2 կետի երկրորդ ենթակետի քայլերին:

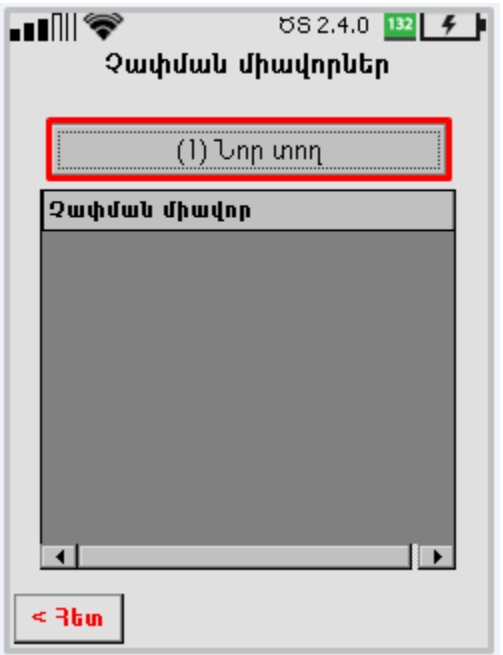

Նկար <sup>57</sup> Ապրանքների չափման միավորների բառարան

<span id="page-57-0"></span>Բանկային տվյալներ բառարանի էջում հնարավոր է դիտել և խմբագրել առկա բանկային տվյալների ցանկը կամ մուտքագրել նոր տվյալներ:

Նոր բանկային տվյալներ ավելացնելու համար անհրաժեշտ է հետևել [3.1.1.1](#page-10-1) բաժնի 3 կետի քայլերին և/կամ [3.1.1.2](#page-14-0) բաժնի 1 կետի քայլերին:

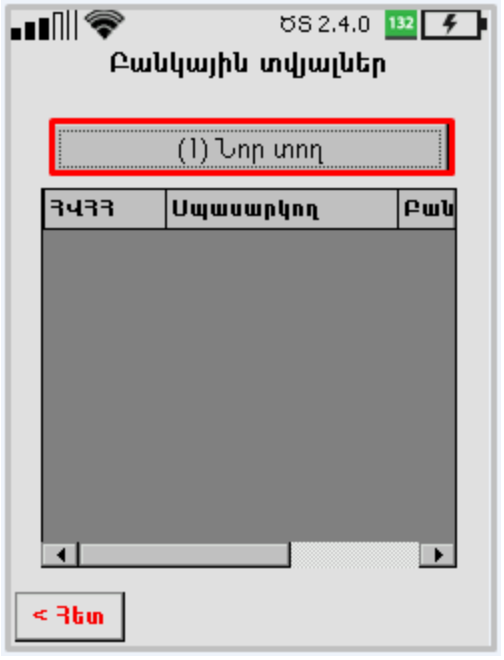

Նկար 58 Բանկային տվյալների բառարան

#### 3.4.3 Ձևանմուշների ներմուծում

<span id="page-58-1"></span><span id="page-58-0"></span>Հարկային հաշիվների ձևանմուշները ստեղծելու համար անհրաժեշտ է Կ<mark>արգավորումներ</mark> էջում սեղմել (**3) Ներմուծել ձևանմուշ** կոճակը և կատարել անցում հաջորդ էջ (տես՝ [Նկար](#page-58-2) 59):

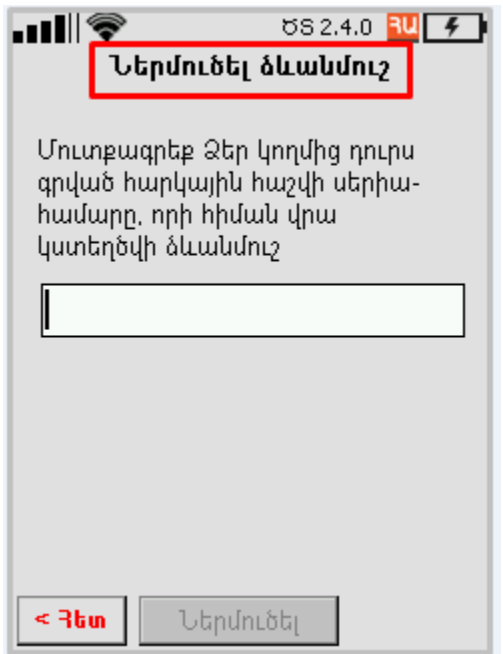

<span id="page-58-2"></span>Նկար 59 Ձևանմուշի ներմուծում

Կազմակերպության կողմից դուրս գրված հարկային հաշիվների ձևանմուշները ներմուծելու համար հարկավոր է **Ներմուծել ձևանմու**շ էջում լրացնել արդեն դուրս գրված հարկային հաշվի սերիա/համարը և սեղմել Ներմուծել կոճակը:

Ձևանմուշը պահպանվում է Որոնում բաժնի Ձևանմուշներ ենթաբաժնում (տես՝ [3.2.1](#page-39-0) բաժինը): Ծրագիրը ցուցադրում է հետևյալ հաղորդագրությունը՝

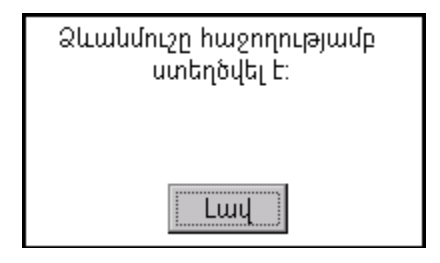

## 3.4.4 Բառարանների ներմուծում

<span id="page-59-0"></span>Հարկային հաշիվների բառարանների ձևանմուշները ստեղծելու համար անհրաժեշտ է Կարգավորումներ էջում սեղմել (4) Ներմուծել բառարաններ կոճակը և կատարել անցում հաջորդ էջ (տես՝ [Նկար](#page-59-1) 60[Նկար](#page-59-1) 59):

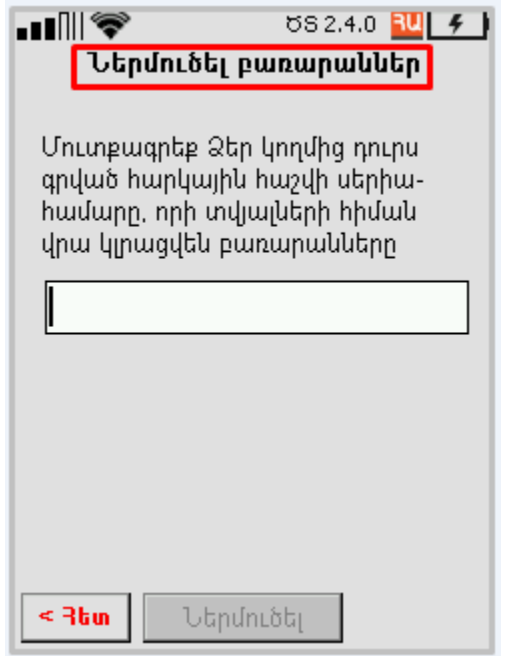

Նկար 60 Բառարանի ներմուծում

<span id="page-59-1"></span>Բառարանները ներմուծելու համար հարկավոր է Ներմուծել բառարաններ էջում լրացնել արդեն դուրս գրված հարկային հաշվի սերիա/համարը և սեղմել Ներմուծել կոճակը: Ծրագիրը ցուցադրում է հետևյալ հաղորդագրությունը՝

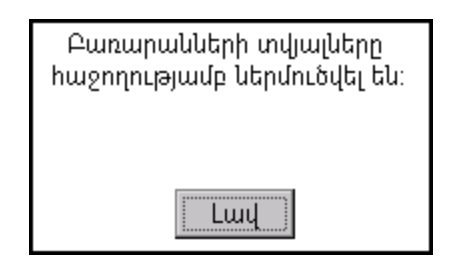

## 3.4.5 Հաշվի դիզայն

<span id="page-60-0"></span>Հարկային հաշվի դիզայնը ստեղծելու համար անհրաժեշտ է Կարգավորումներ էջում սեղմել (5) Հաշվի դիզայն կոճակը և կատարել անցում հաջորդ էջ (տես՝ [Նկար](#page-60-2) 61):

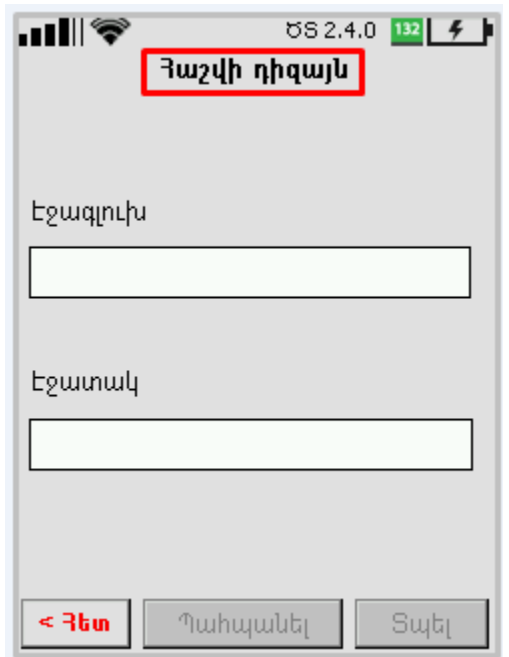

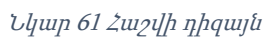

<span id="page-60-2"></span>Տվյալ էջի Էջագլուխ ու Էջատակ դաշտերում հարկավոր է լրացնել տվյալները և սեղմել՝ ակտիվացած Պահպանել կոճակը: Ծրագիր հնարավորություն է տալիս տպելու հարկային հաշվի օրինակը, որի համար անհրաժեշտէ սեղմել **Տպել** կոձակը։

### 3.4.6 Ծածկագիր

<span id="page-60-1"></span>Ծածկագիր ակտիվացնելու համար անհրաժեշտ է Կարգավորումներ էջում սեղմել (6) Ծածկագիր կոճակը և կատարել անցում հաջորդ էջ (տես՝ [Նկար](#page-61-0) 62):

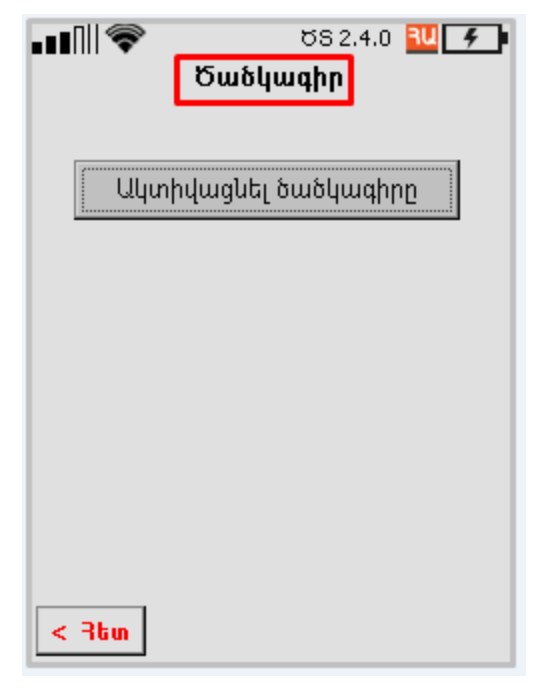

Նկար 62 Ծածկագրի ակտիվացում

<span id="page-61-0"></span>Այնուհետև անհրաժեշտ է՝

- 1. Սեղմել Ակտիվացնել ծածկագիրը կոճակը:
- 2. Մուտքագրել և հաստատել 4 թվանշանից բաղկացած ծածկագիրը Սահմանել ծածկագիր էջում (տես՝ [Նկար](#page-62-0) 63 ):

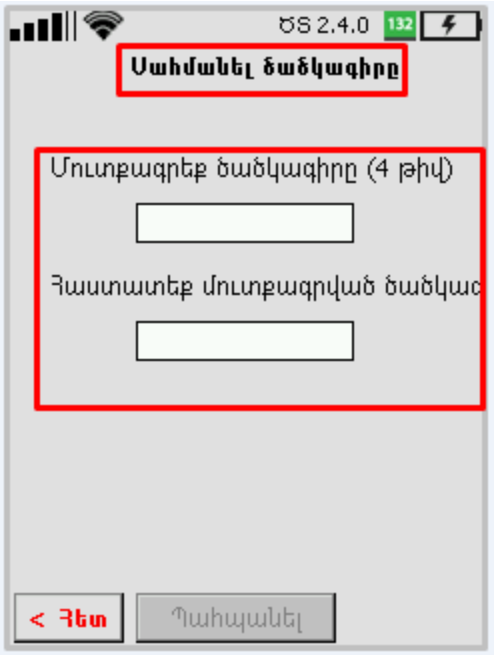

Նկար 63 Նոր ծածկագրի մուտքագրում

<span id="page-62-0"></span>3. Սեղմել Պահպանել կոճակը:

Ծածկագիրը պասիվացնելու համար բացված էջում անհրաժեշտ է (տես՝ [Նկար](#page-63-0) 64)՝

- 1. Սեղմել Պասիվացնել ծածկագիրը կոճակը:
- 2. Դուրս գալ ծրագրից:
- 3. Ծրագրի գործարկման համար գրանցված ծածկագիրը կարելի է պասիվացնել նաև ծրագրի մուտքի պատուհանից:

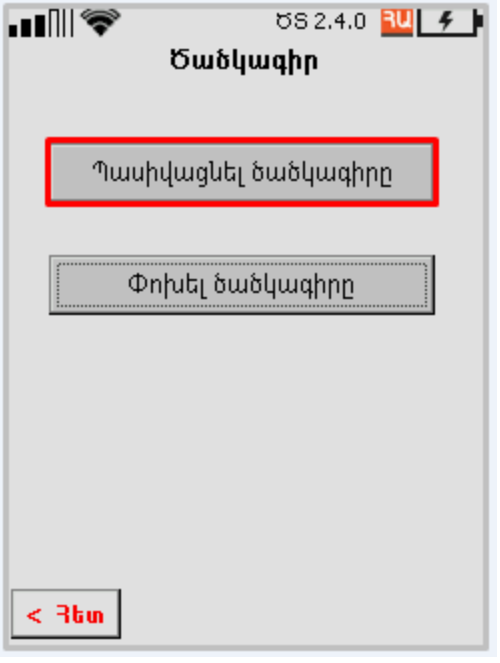

Նկար 64 Ծածկագրի պասիվացում

<span id="page-63-0"></span>Ծածկագիրը փոխելու համար անհրաժեշտ է՝

- 1. Սեղմել Փոխել ծածկագիրը կոճակը (տես՝ [Նկար](#page-64-0) 65):
- 2. Մուտքագրել հին ծածկագիրը:
- 3. Մուտքագրել և հաստատել նոր ծածկագիրը:
- 4. Սեղմել Փոխել կոճակը (տես՝ [Նկար](#page-64-1) 66[Նկար](#page-64-1) 65):

Ուշադրություն՝ որևէ դաշտում սխալ ծածկագիր մուտքագրելու դեպքում Փոխել կոճակը չի ակտիվանում:

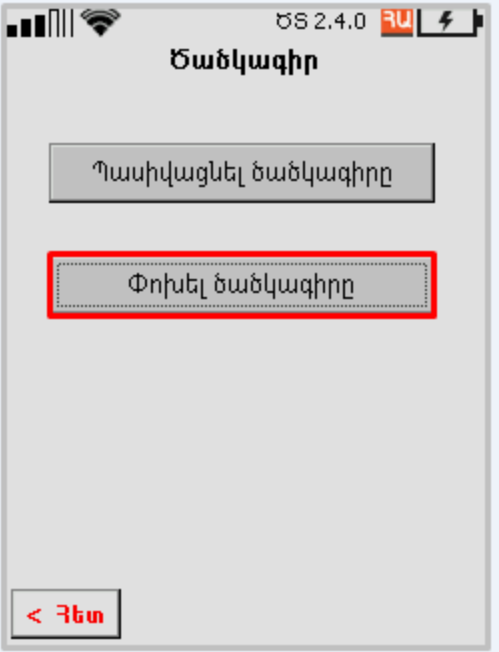

Նկար 65 Ծածկագրի փոփոխում

<span id="page-64-0"></span>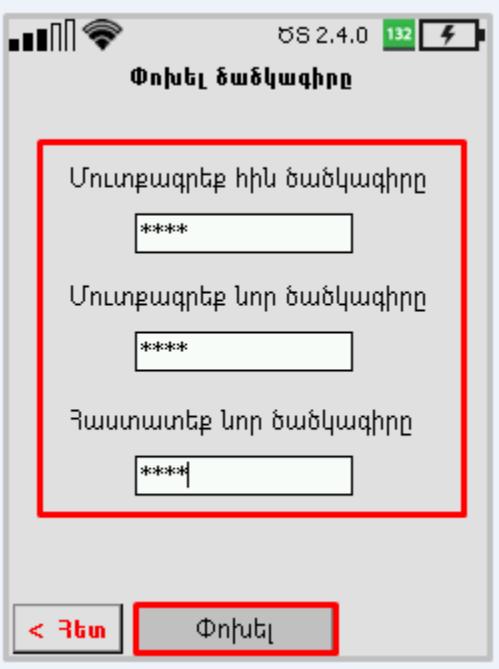

<span id="page-64-1"></span>Նկար 66 Նոր ծածկագրի մուտքագրում